Android V2.0.0 & iOS V2.0.0

# 2021 年 04 月 13 日

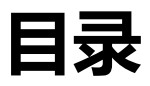

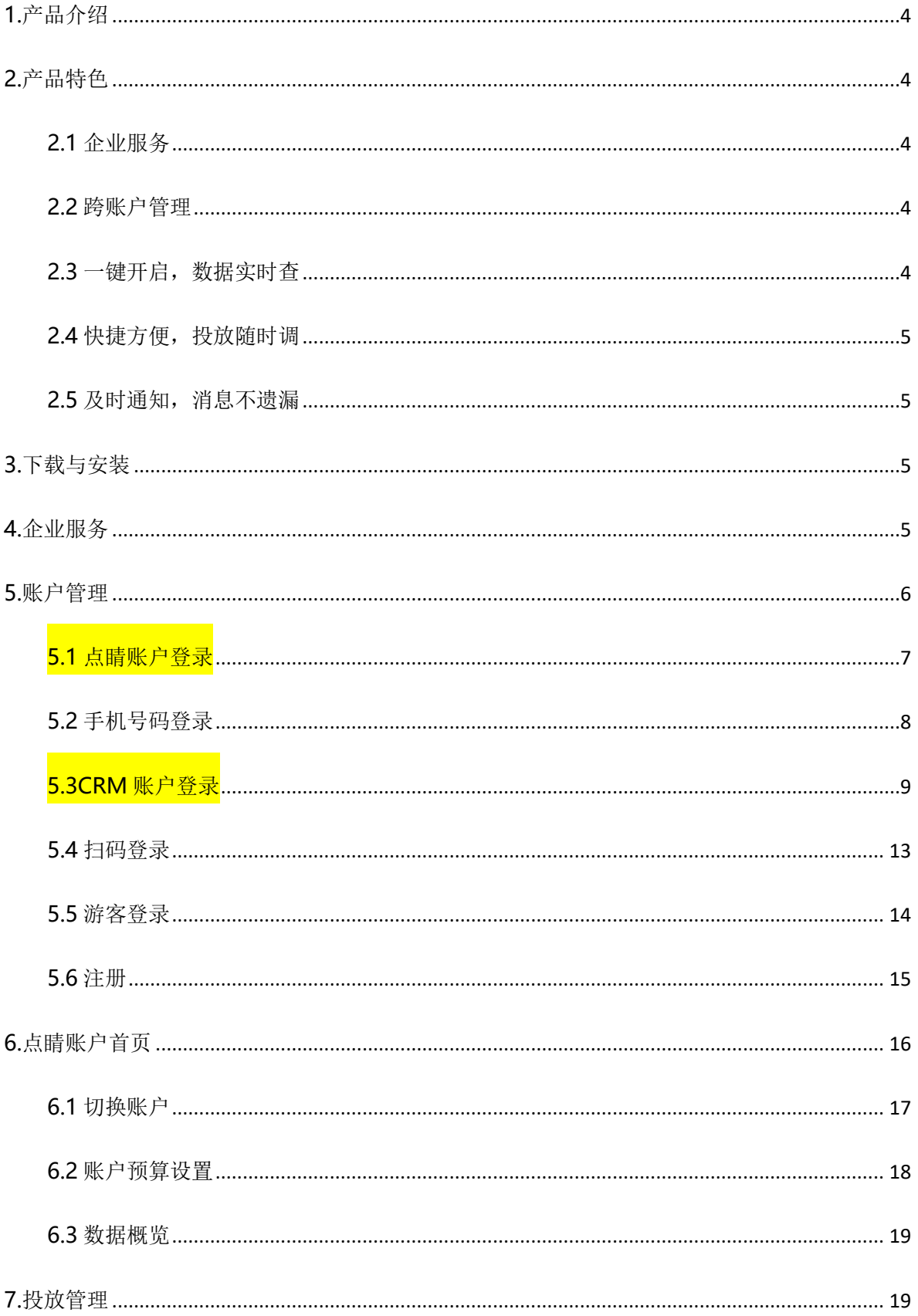

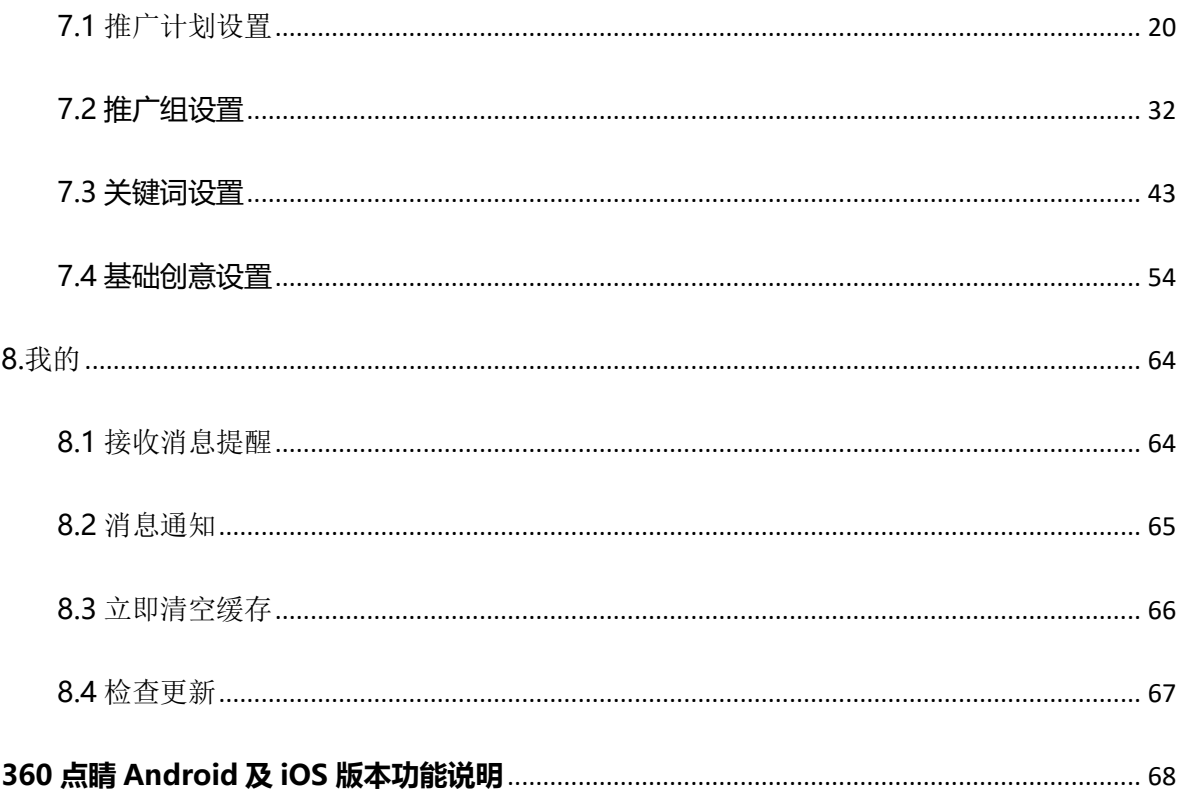

# <span id="page-3-0"></span>**1.产品介绍**

360 点睛移动客户端是 360 官方推出的免费推广管理手机软件,涵盖 360 智慧商业的企业服务和点睛 营销。企业服务提供行业资讯、营销课程、企业权威认证等服务,帮助广告主高效运转。点睛营销满足账 户投放的调整和账户数据查看需求,支持搜索、移动、展示三条产品线的管理。二者相互配合、相互促进, 共同致力于满足广告主的营销需求。

通过点睛移动客户端广告主可以查看当日/昨日/最近 7 日数据披露、调整账户/计划预算、调整关键词的 出价等。360 点睛使用更加灵活,结合投放数据对账户进行及时调整。满足客户随时随地管理账户的需求。

#### <span id="page-3-1"></span>**2.产品特色**

#### <span id="page-3-2"></span>**2.1 企业服务**

<span id="page-3-3"></span>包括 360 商学院、可信百科、城市名片、360 企业贷、瞭望台产品,帮助广告主高效运转。

#### **2.2 跨账户管理**

支持点睛普通账户、超级账户、CRM 账户三种账户。点睛普通账户可通过账号密码、手机验证码方式及 第三方授权方式登录;超级账户可通过账号密码、手机验证码方式登录;CRM 账户使用账号密码登录。一 键快捷切换、统一管理、轻松操作。

# <span id="page-3-4"></span>**2.3 一键开启,数据实时查**

实时掌控账户最新数据,可切换产品线及投放设备类型查看实时点击消费。数据图形化更加直观清晰了 解投放趋势。

## <span id="page-4-0"></span>**2.4 快捷方便,投放随时调**

投放管理与效果数据相结合,根据投放效果调整推广计划、关键词多维度物料。支持推广计划、top 关 键词排序、筛选与查询。批量调整推广计划和 top 关键词、修改账户预算。

# <span id="page-4-1"></span>**2.5 及时通知,消息不遗漏**

设置开启接收消息提醒,实时推送账户余额不足和预算撞线消息,手机在手,消息不遗漏。

## <span id="page-4-2"></span>**3.下载与安装**

点睛平台官网 (e.360.cn) 扫码可直接下载安装。

配置要求:支持 Android5.0 及以上版本安装。

支持 iOS9.0 及以上版本安装。

#### <span id="page-4-3"></span>**4.企业服务**

打开 APP 后即可浏览企业服务内容。可点击查看详情,并在页面下方选择立即咨询、免费体验、分享

给好友。

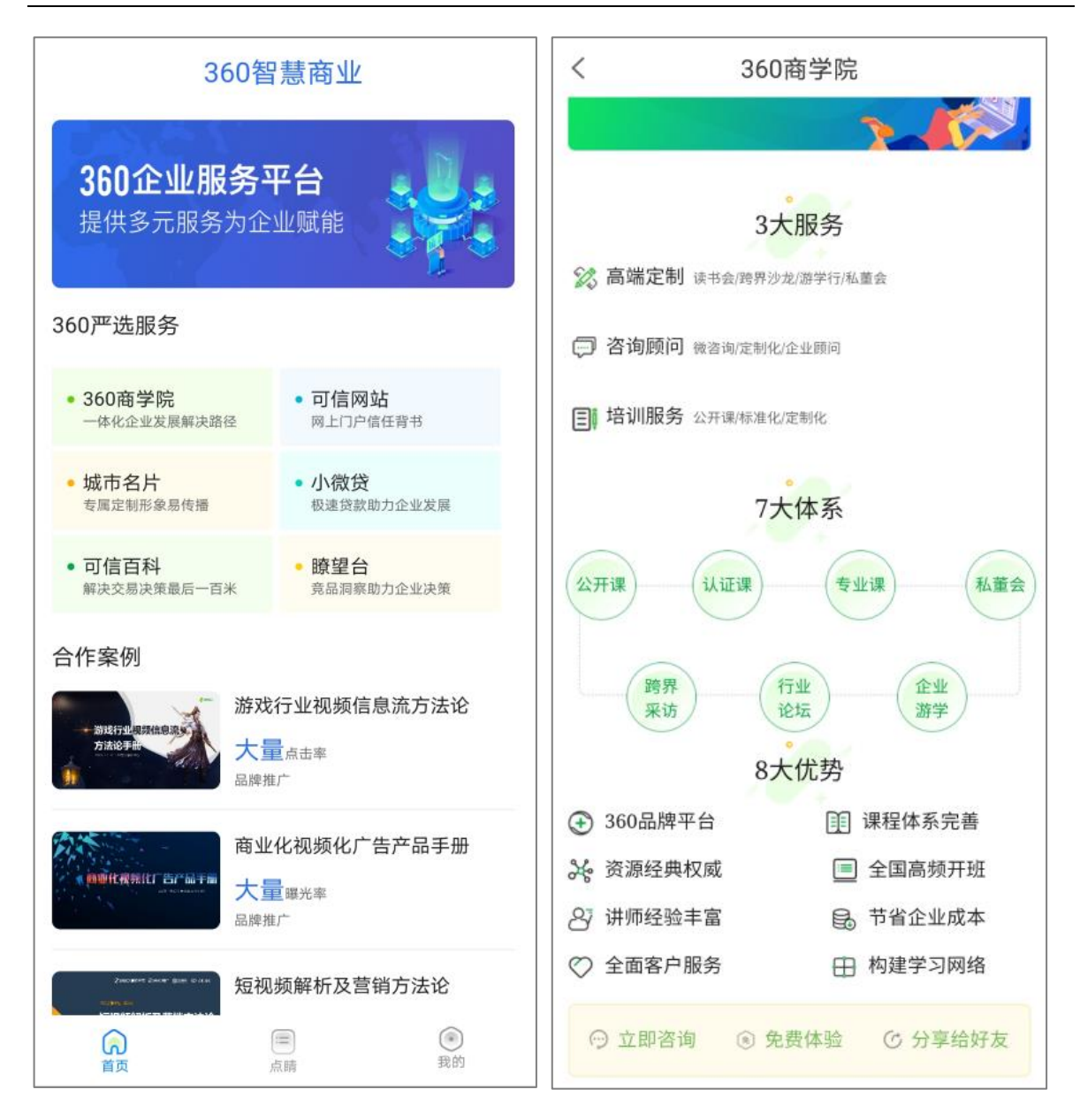

# <span id="page-5-0"></span>**5.账户管理**

通过点睛账号密码、手机短信、CRM 账户登录点睛移动客户端会进入账户首页。

<span id="page-6-0"></span>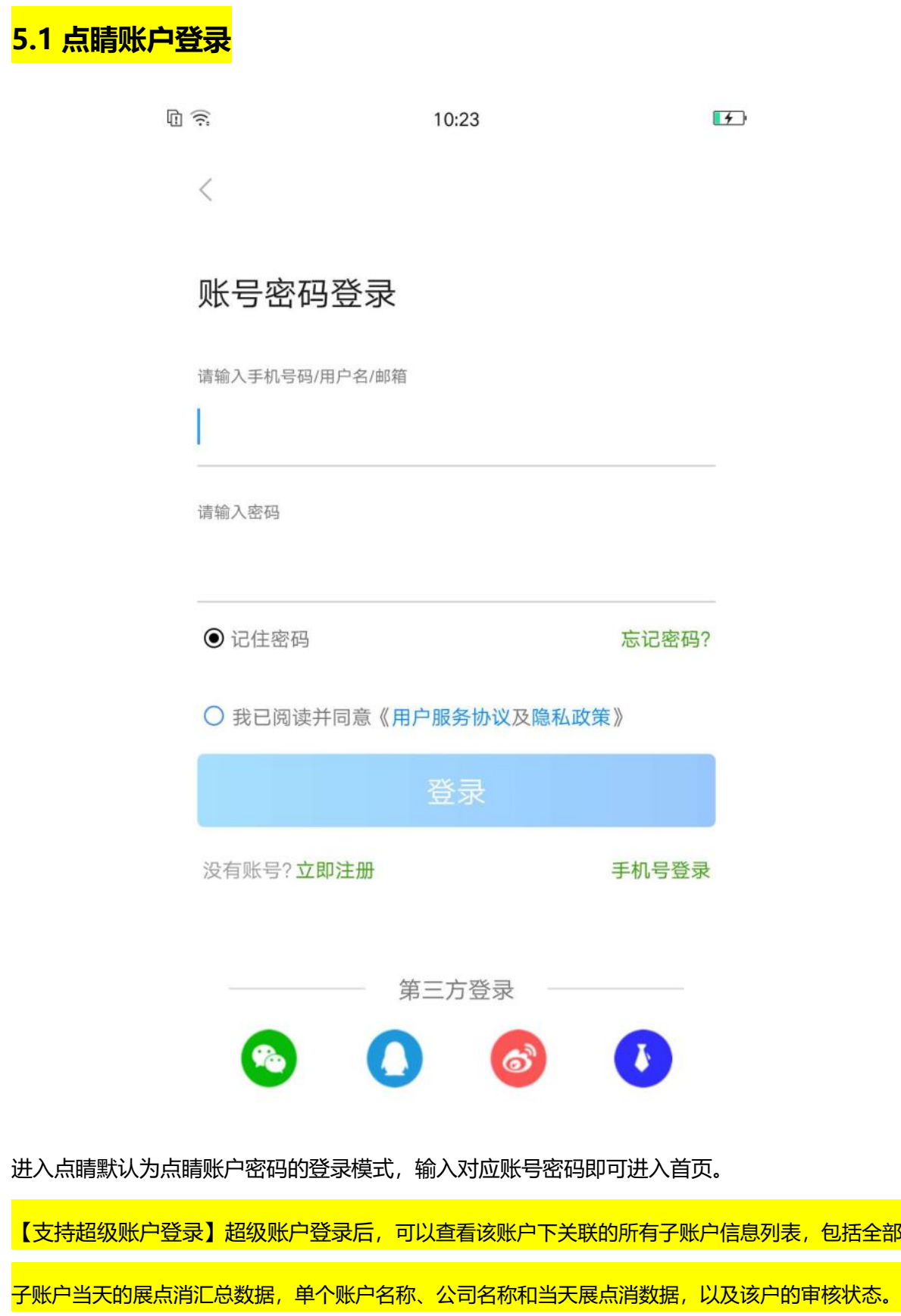

<mark>超级账户登录可参照 5.3 CRM 账户登录页面。</mark>

<span id="page-7-0"></span>**5.2 手机号码登录**

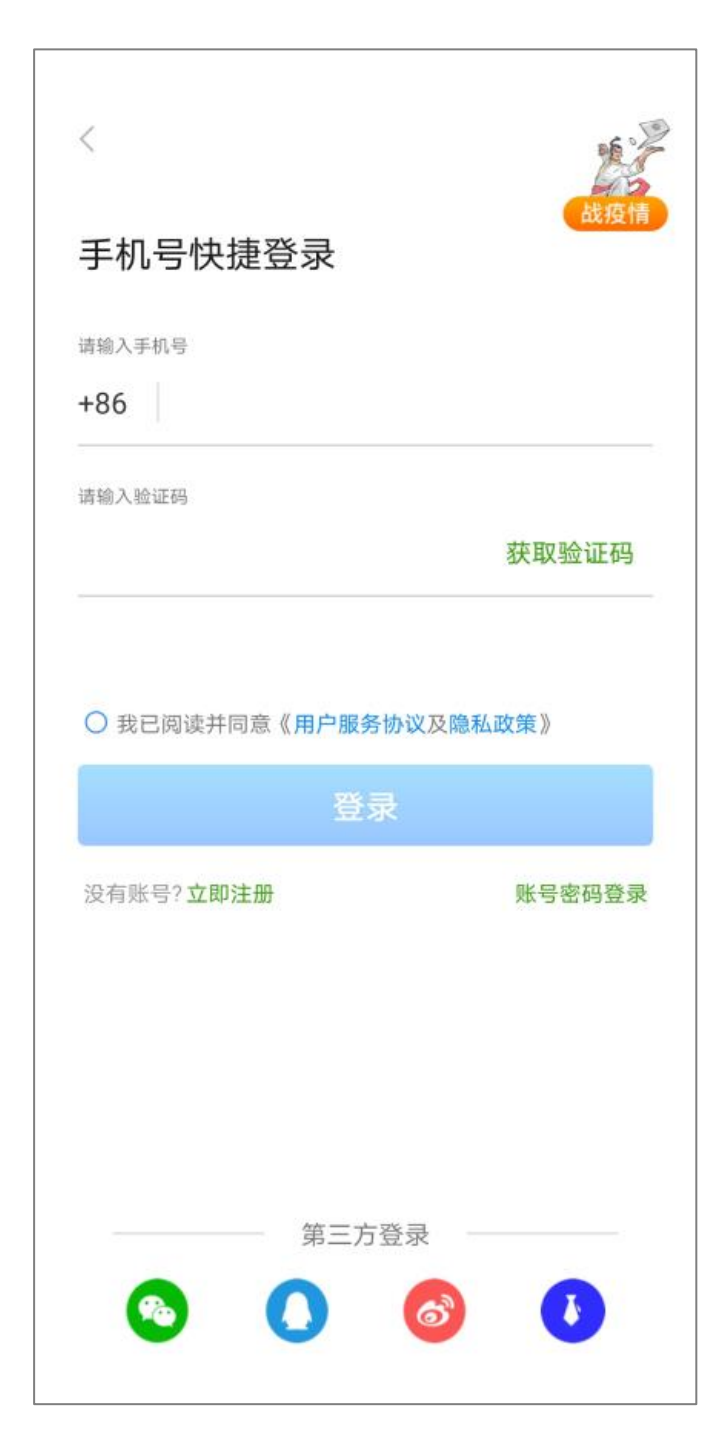

绑定手机用户可以点击"手机号登录"后通过手机验证码的方式进行登录。

# <span id="page-8-0"></span>**5.3CRM 账户登录**

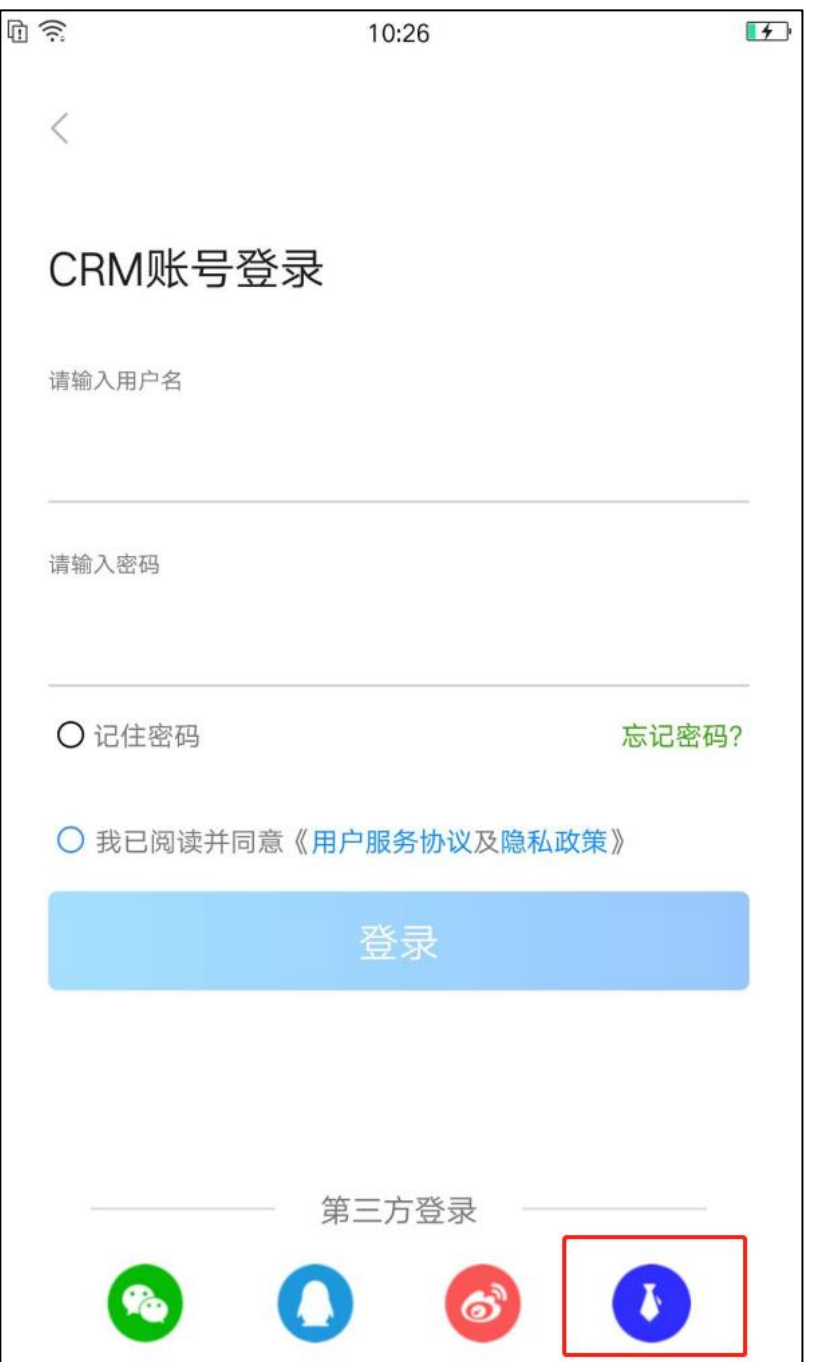

CRM 用户可以在右下方切换"CRM 账户登录"输入对应账号密码即可进入账号列表页。

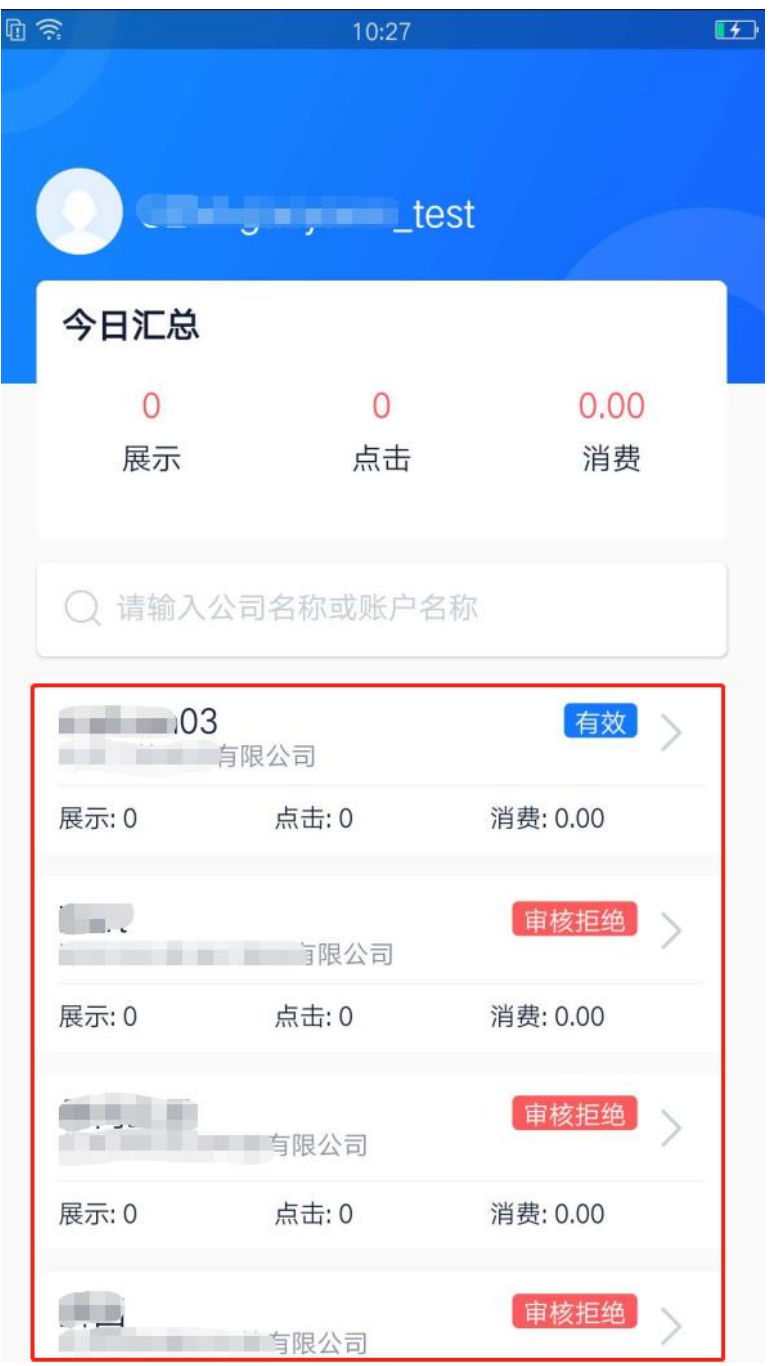

进入crm账户后,可以查看该账户下关联的所有账户信息列表,包括全部账户当天的展点消汇总数据,

单个账户名称、公司名称和当天展点消数据,以及该户的审核状态。

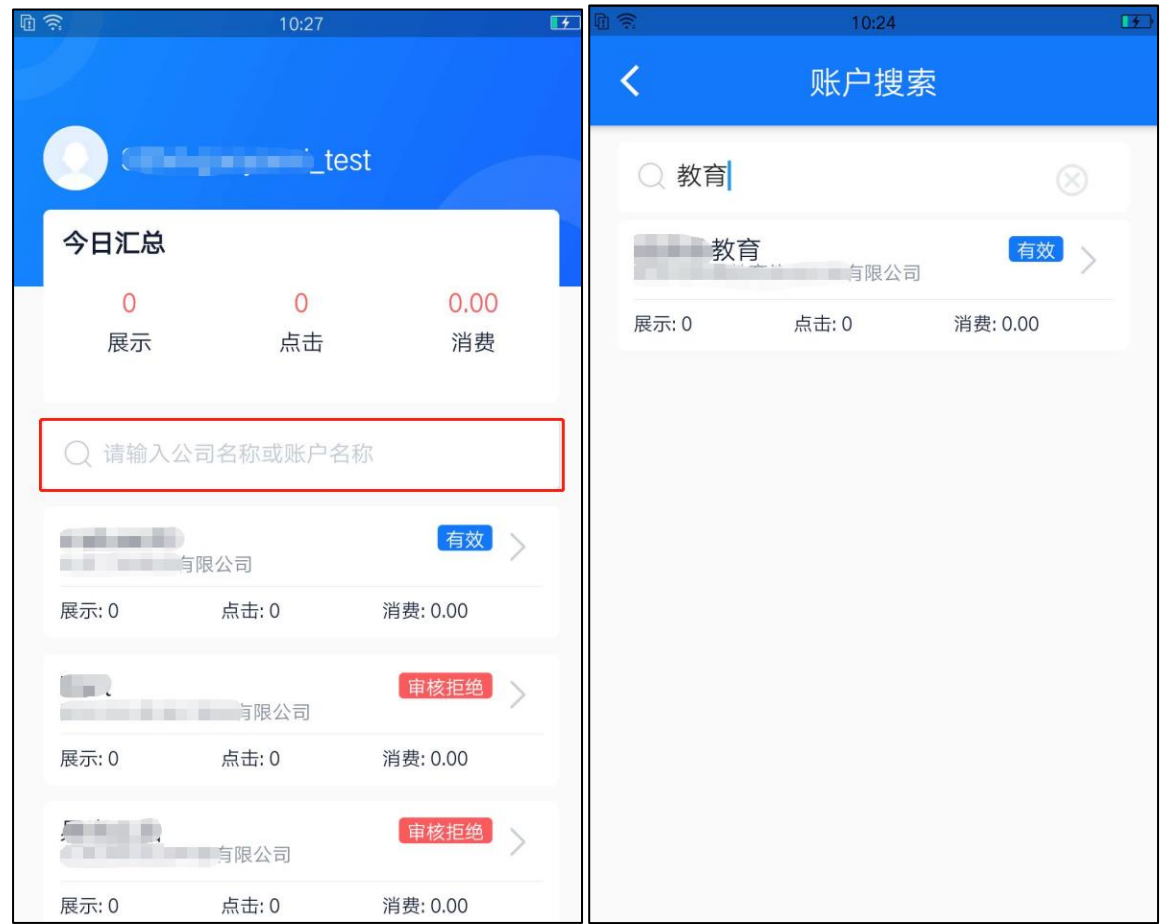

在账户列表页的搜索框中输入公司名称或账户名称,可以进入账户搜索页,系统会根据输入的内容进 行模糊搜索,将符合规范的账户信息展示在下方。

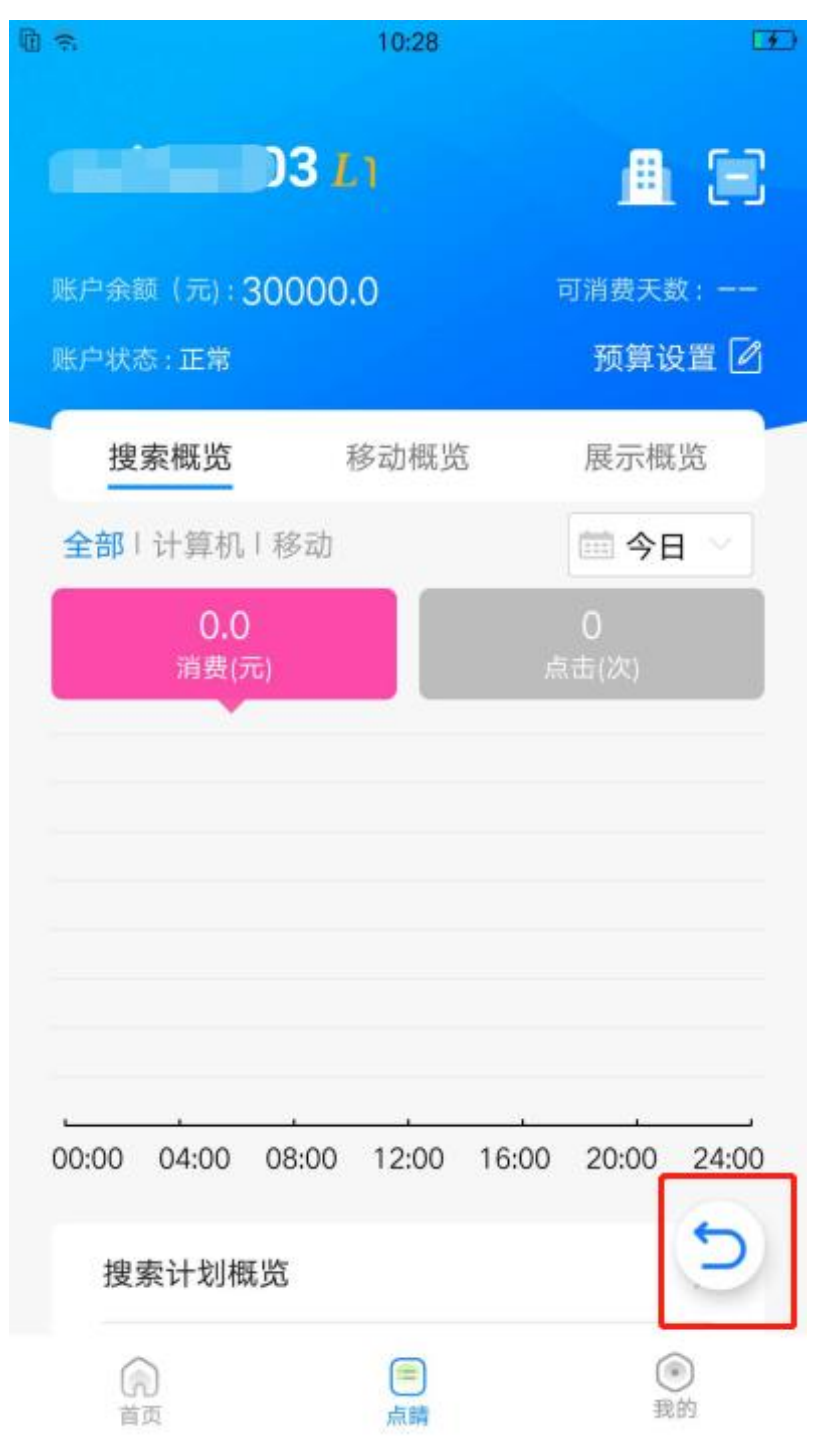

选择进入某个账户后,到达该户的账户概览页面,可点击右下角的返回按钮回到账户列表页。

# <span id="page-12-0"></span>**5.4 扫码登录**

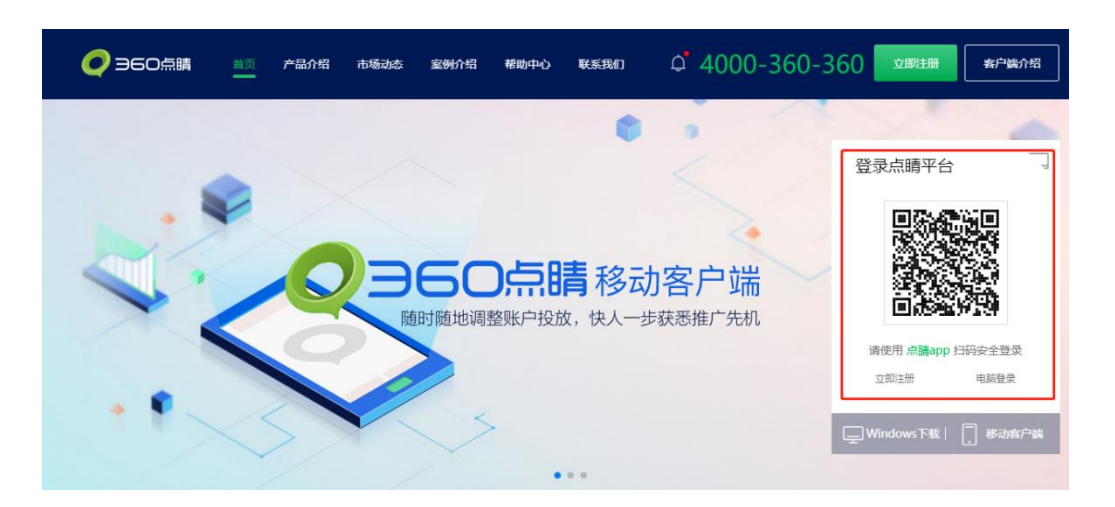

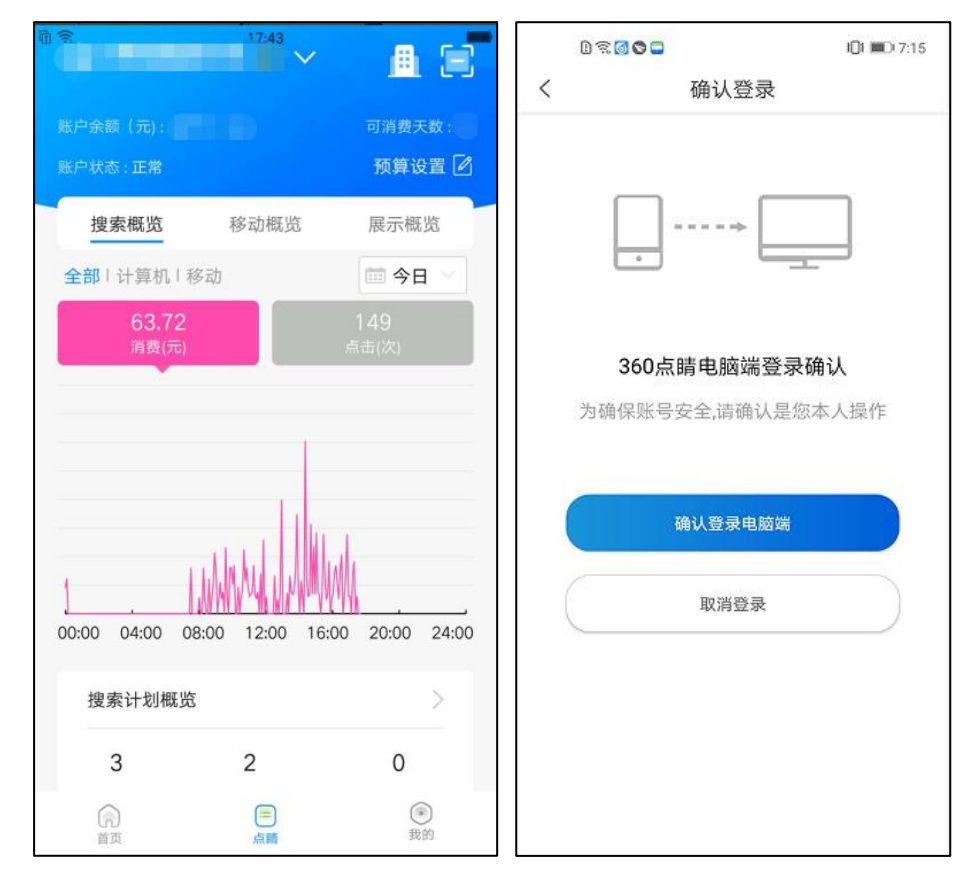

通过 APP 登录点睛账号、超级账号、crm 账号, 扫码登录点睛平台。点睛 APP 登录后, 点击右上 角扫码按钮,扫描点睛平台首页(https://e.360.cn/)登录框中二维码,扫码成功后手机确认登录,点 睛平台(https://e.360.cn/)即可登录成功。

# <span id="page-13-0"></span>**5.5 游客登录**

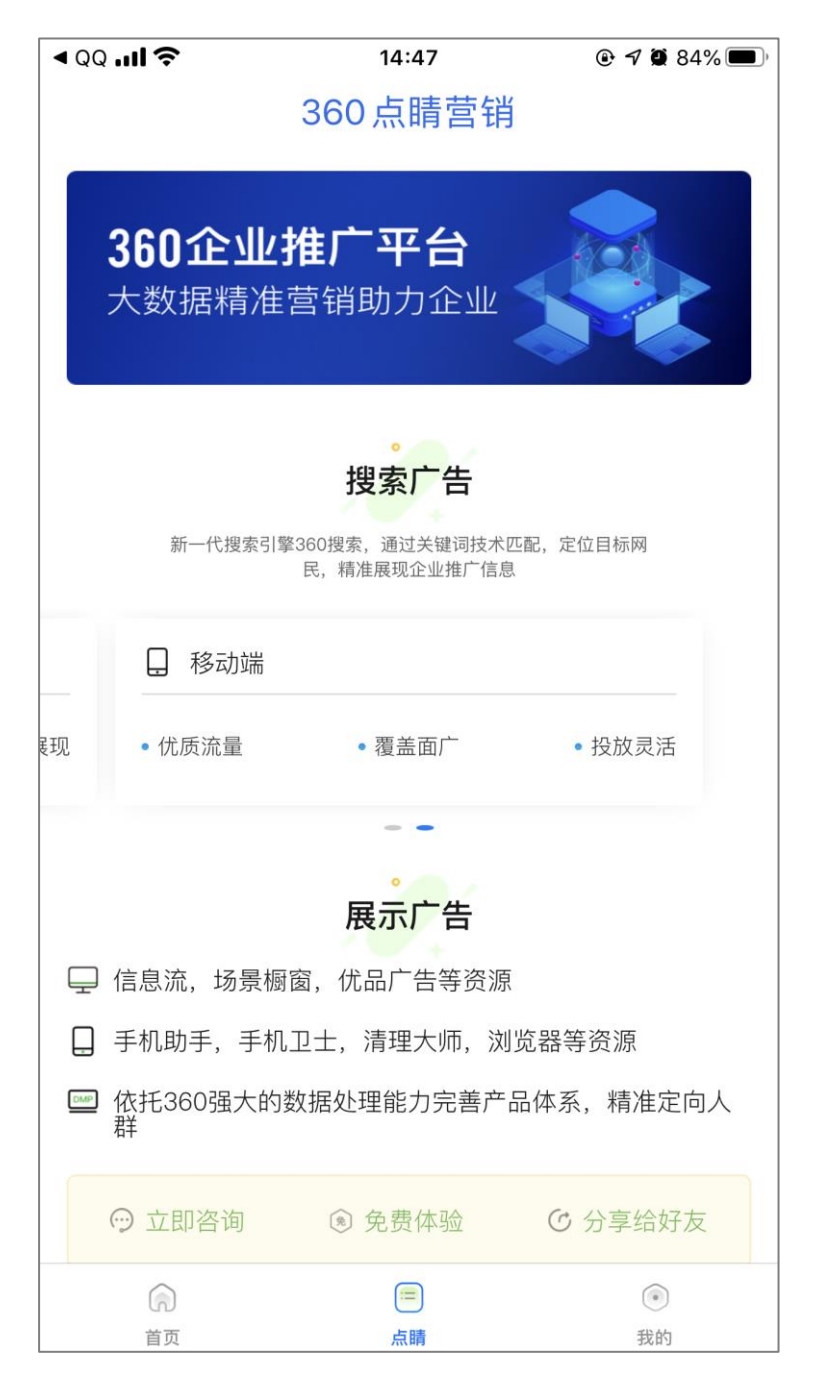

通过账号密码、手机号或者第三方登录后,如账号或绑定的手机号无点睛权限,进入点睛产品介绍页,

可在页面下方选择立即咨询、免费体验、分享给好友。

# <span id="page-14-0"></span>**5.6 注册**

新增在线注册功能,支持手机号在线注册,注册后即可登录。

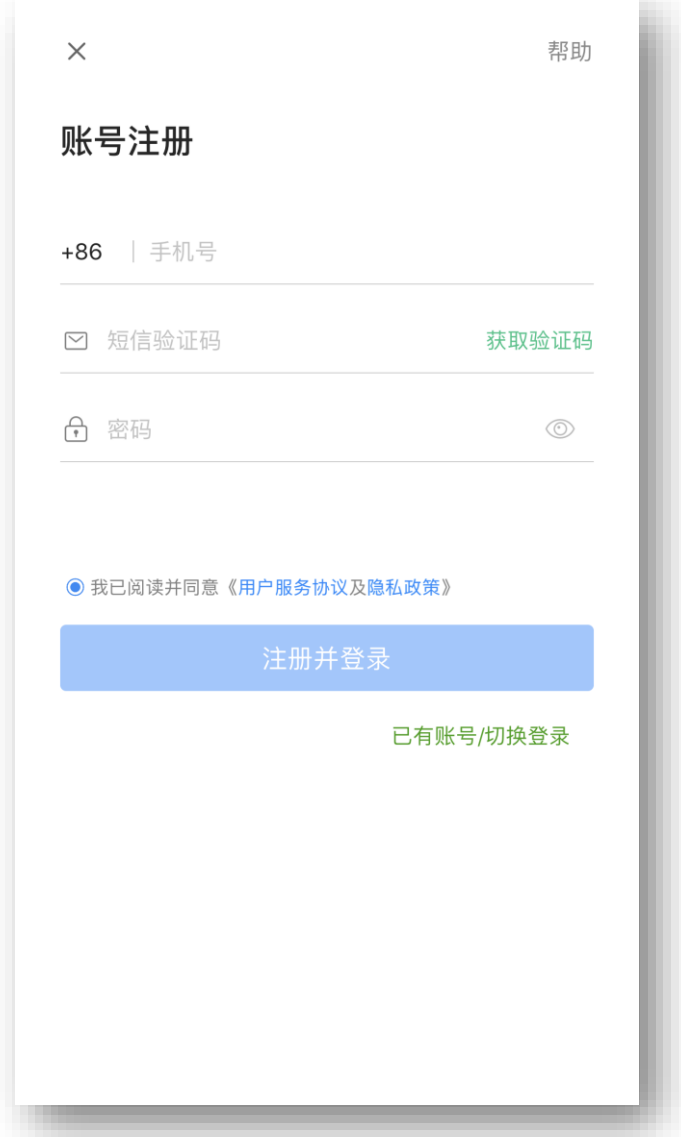

# <span id="page-15-0"></span>**6.点睛账户首页**

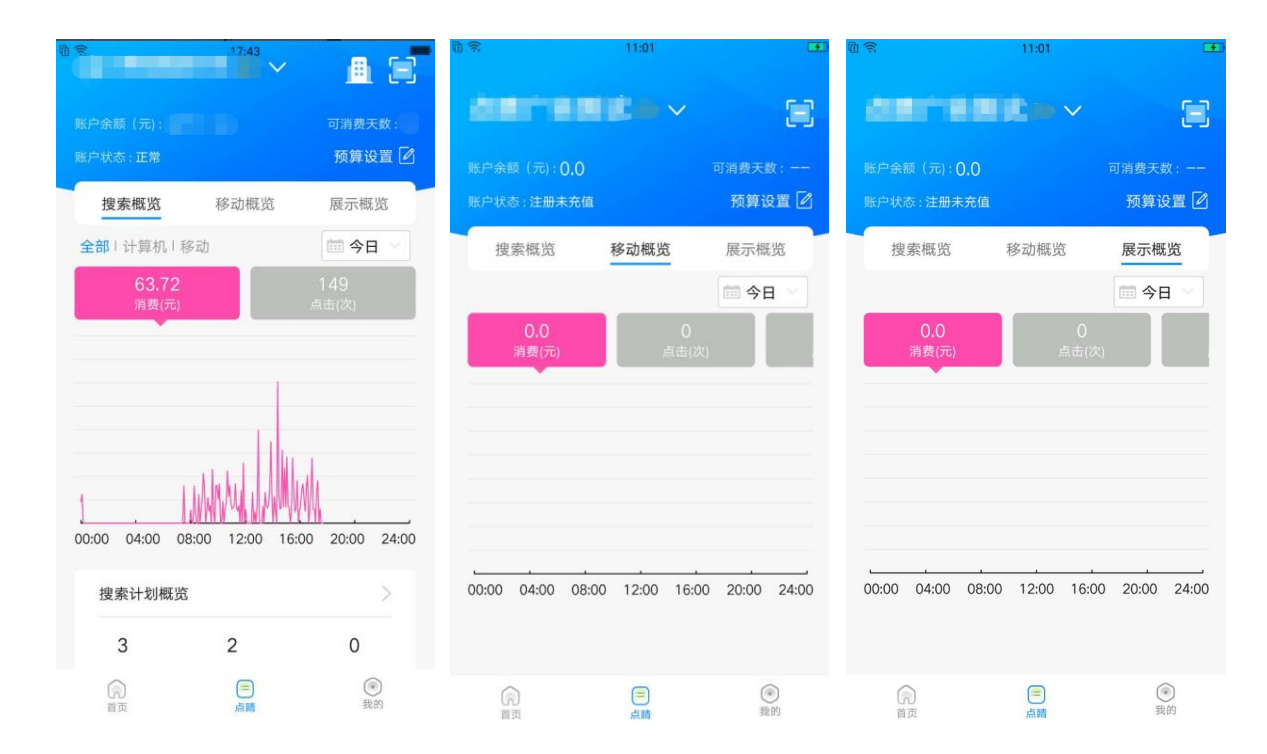

360 点睛首页包含:当前账户名称(可下拉选择)、账户余额、账户状态、可消费天数、当日账户预 算,搜索、PC 展示、移动展示三条产品的趋势图,其中搜索今日数据披露了消费和点击趋势图,搜索昨/ 最近 7 日数据、以及 PC 与移动展示披露了消费、展现、点击与 CTR 趋势图。

# <span id="page-16-0"></span>**6.1 切换账户**

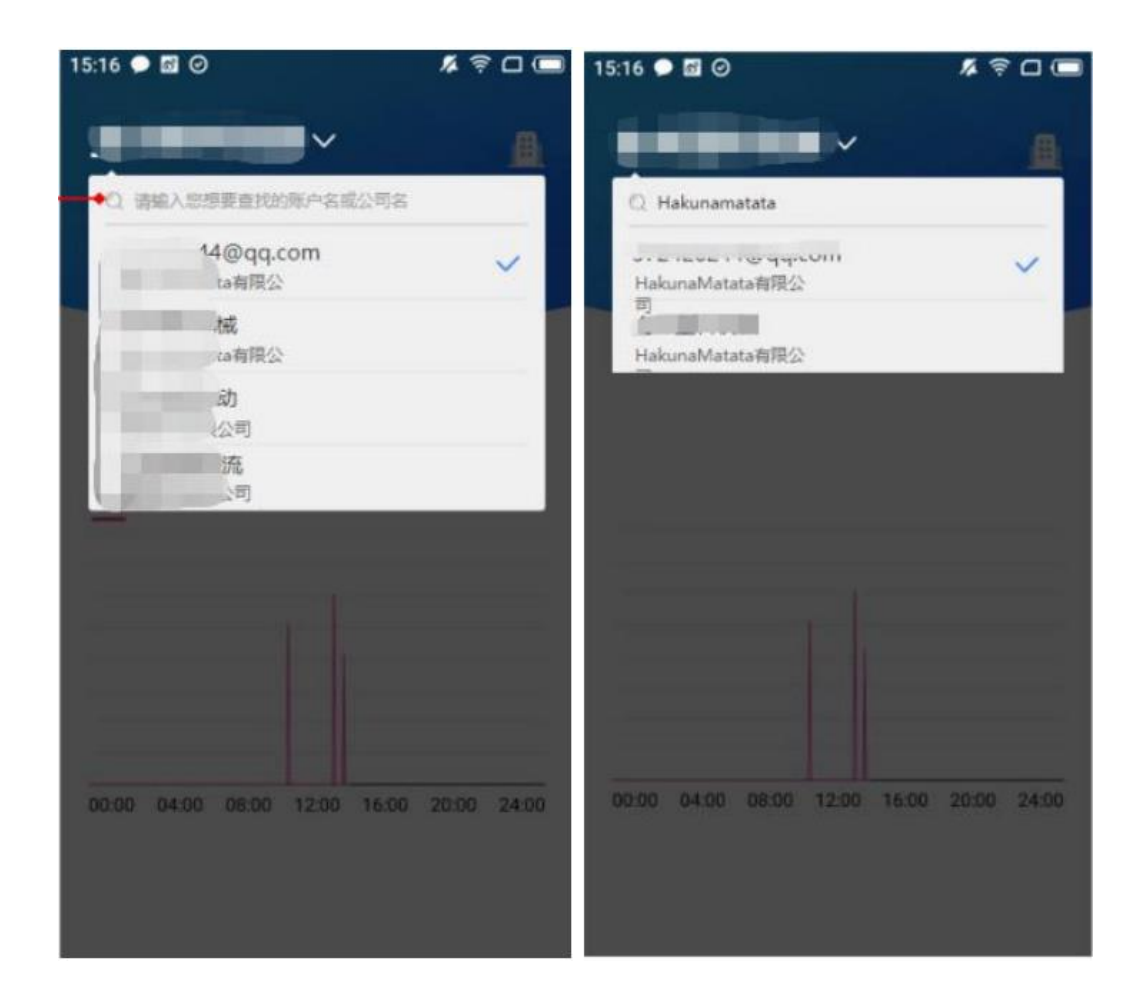

通过超级账户/CRM 账户登录可点击当前账户名称右侧箭头,下拉选择子账户进行切换调整。 账户下拉框中,输入公司名称,可查询该公司名下所有账户。

# <span id="page-17-0"></span>**6.2 账户预算设置**

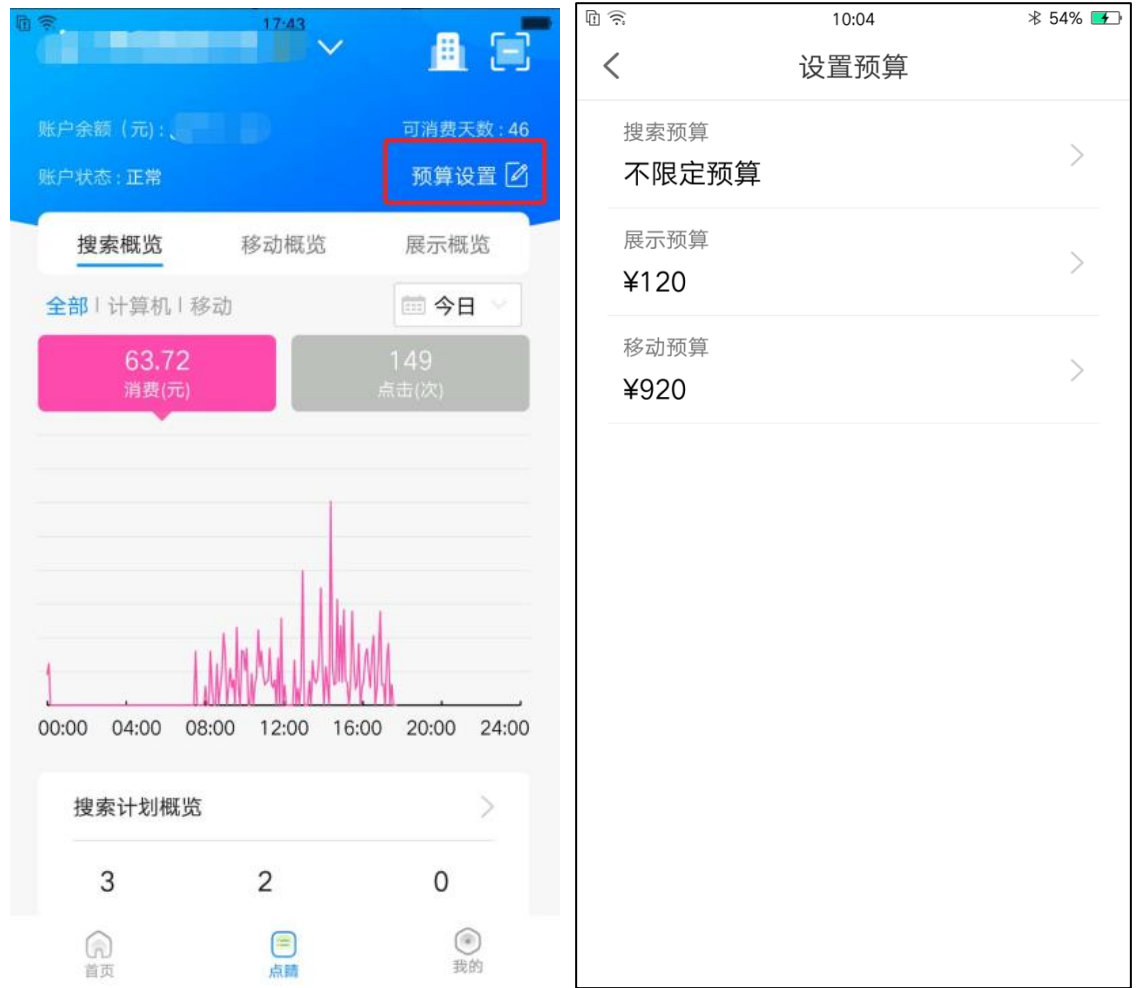

点击日预算右侧修改按钮跳到设置搜索预算页面,可分别对"搜索""展示""移动"做预算 限制。预算内容为"不限定预算"、"每日预算"。每日预算输入规则大于等于 30,小于等于 1000 万且为 10 的整数倍值。预算设置 10 分钟内不能连续修改。

18

### <span id="page-18-0"></span>**6.3 数据概览**

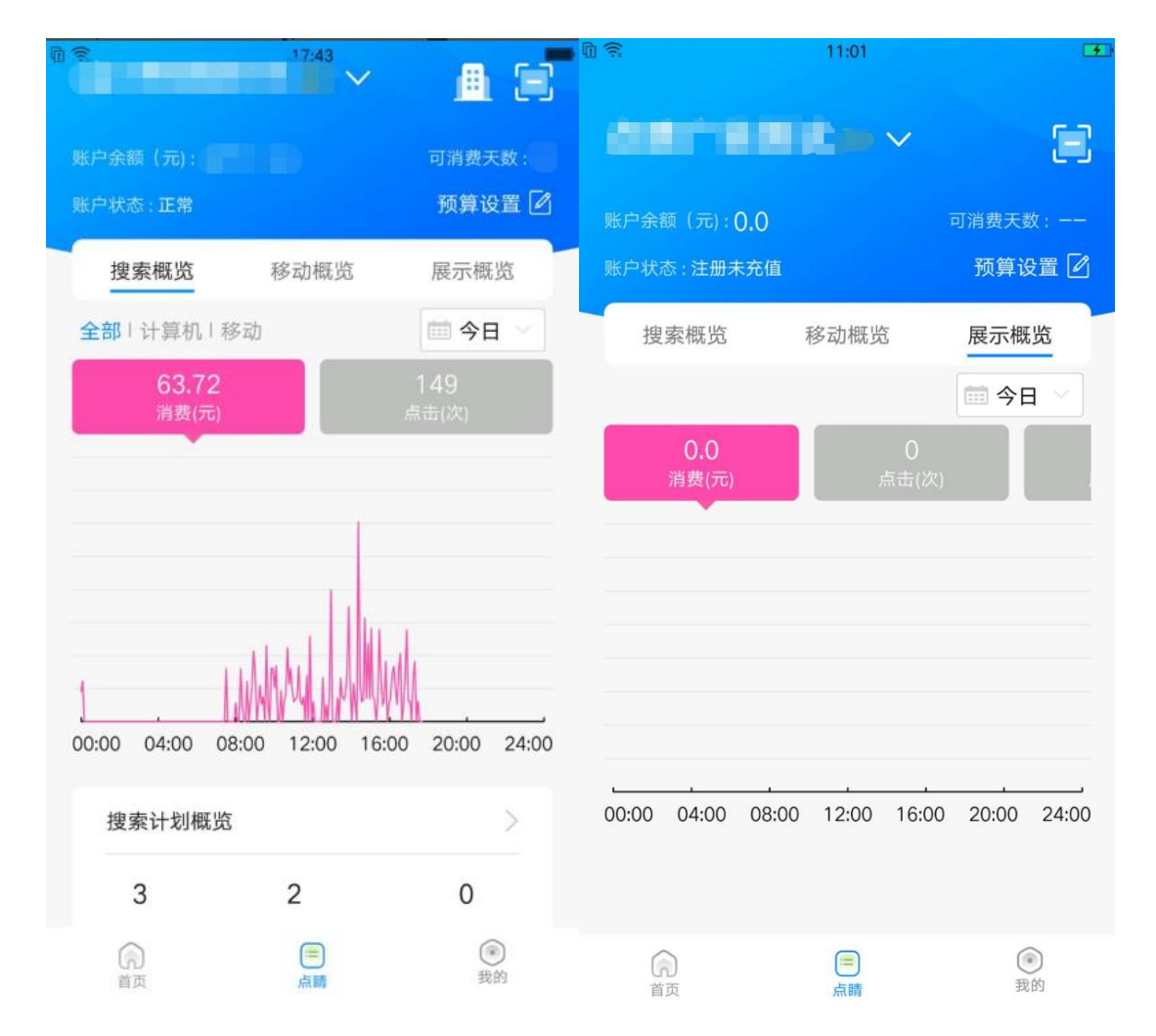

可查看搜索、PC 展示、移动展示今日、昨日、最近 7 日的消费、点击、展现和 ctr 数据。搜索业 务点击对应标签后在下方折线图内可分别选择"全部""计算机""移动"分设备的数据查看。折线 图横坐标为时间、竖坐标为消费/点击/展现/CTR,长按折线图可直接显示选中时间及当时消费/点击/ 展现/CTR,长按横移可查看不同时间的对应数据。

# <span id="page-18-1"></span>**7.投放管理**

投放管理是 360 点睛的核心功能之一,无缝对接点睛平台核心功能。快捷便利、智能操作掌握投 放先机。支持推广计划、关键词、推广组、基础创意的排序,筛选,批量开启/暂停,计划预算设置、

移动出价比例调整等多种丰富功能。

# <span id="page-19-0"></span>**7.1 推广计划设置**

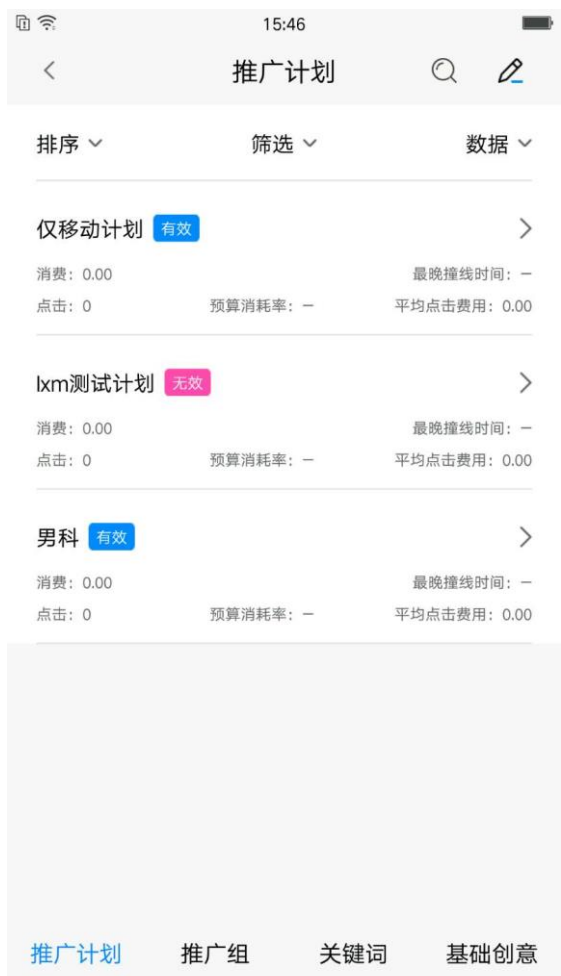

推广计划层级可查看所有推广计划的状态、消费、点击、预算消耗率、最晚撞线时间、平均点击 费用详细数据,给用户更加直观的体验。

有效状态:推广计划生效

无效状态:暂停投放、推广计划预算不足、非投放日期、非投放时段、搜索推广预算不足;

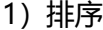

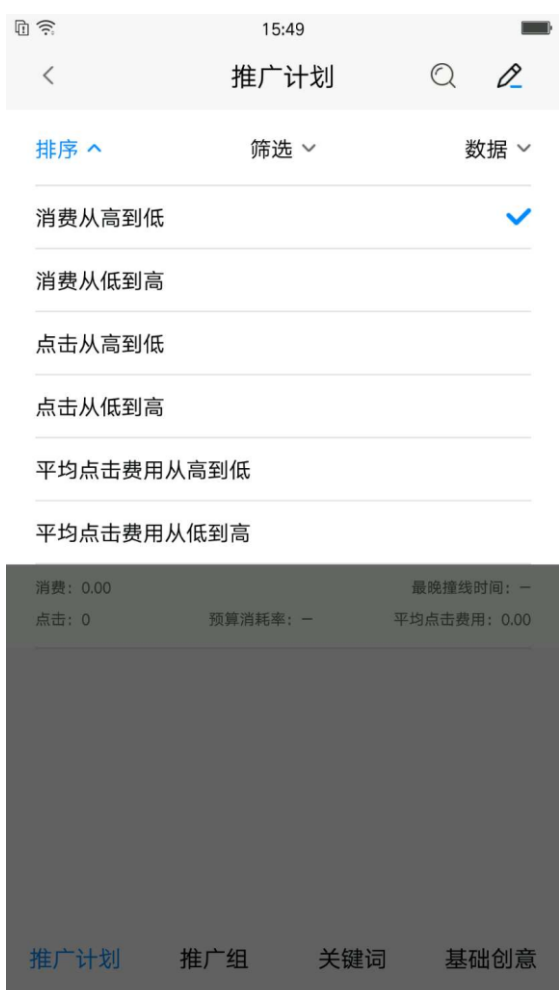

推广计划默认按物料 id 降序排列,用户可根据自身需求分别设置:消费从高到低、消费从低到高、 点击从高到低、点击从低到高、平均点击费用从高到低、平均点击费用从低到高,再次点击排序选项 可取消当前排序,恢复默认排序。

2)筛选

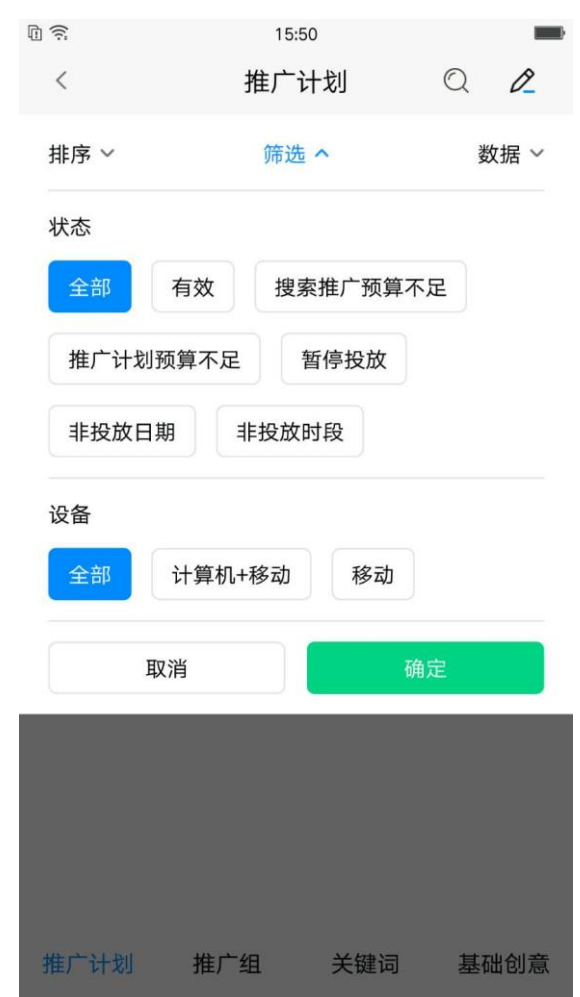

推广计划默认按状态&设备"全部"选项,用户可根据自身需求对状态分别设置:全部、暂停投 放、推广计划预算不足、有效、非投放日期、非投放时段、搜索推广预算不足;

同时对投放设备也可进行筛选包括:全部、计算机+移动、移动;

3)数据

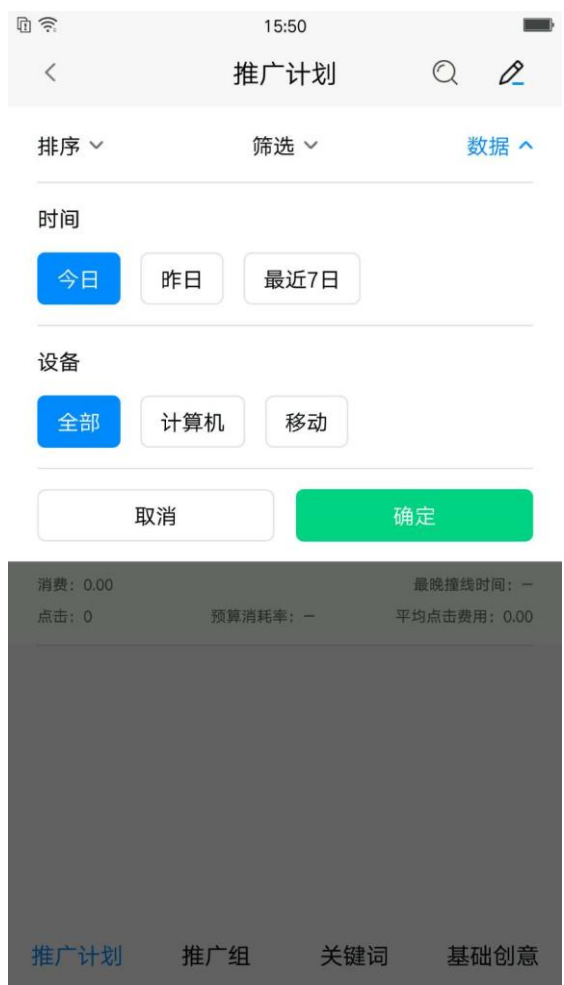

推广计划默认显示今日全部(计算机+移动)数据,点击右上角"数据",用户可根据自身需 求选择查看。时间可分别选择:今日、昨日、最近 7 日, 设备可选择全部、计算机、移动。

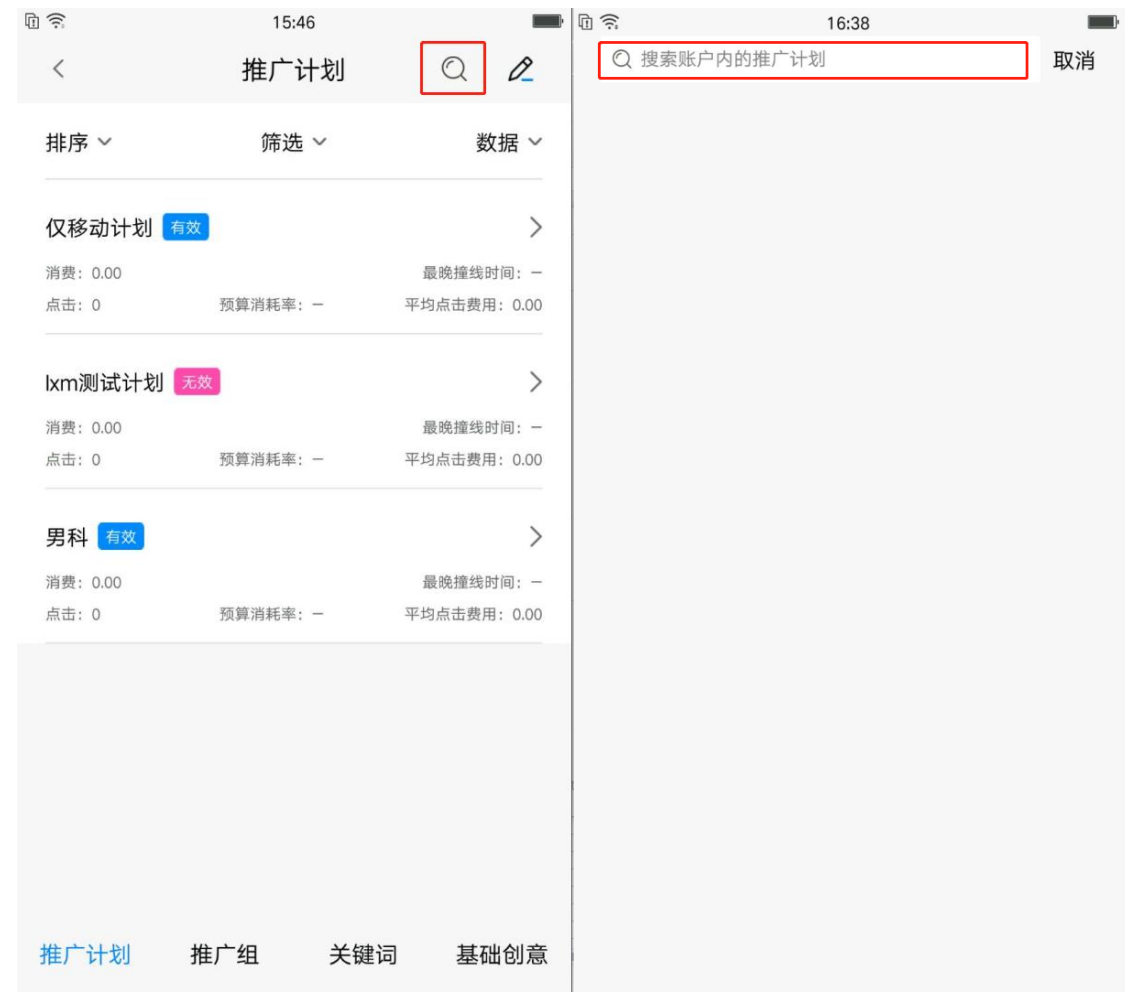

点击右上角放大镜图标可进入搜索页面(如右图),上方输入框内根据推广计划名称可进行模糊 搜索。搜索结果可进行排序、筛选、批量操作。

排序默认按物料 id 降序排列, 用户可根据自身需求分别设置: 消费从高到低、消费从低到高、点 击从高到低、点击从低到高、平均点击费用从高到低、平均点击费用从低到高,再次点击排序选项可 取消当前排序,恢复默认排序。

#### 5)批量操作

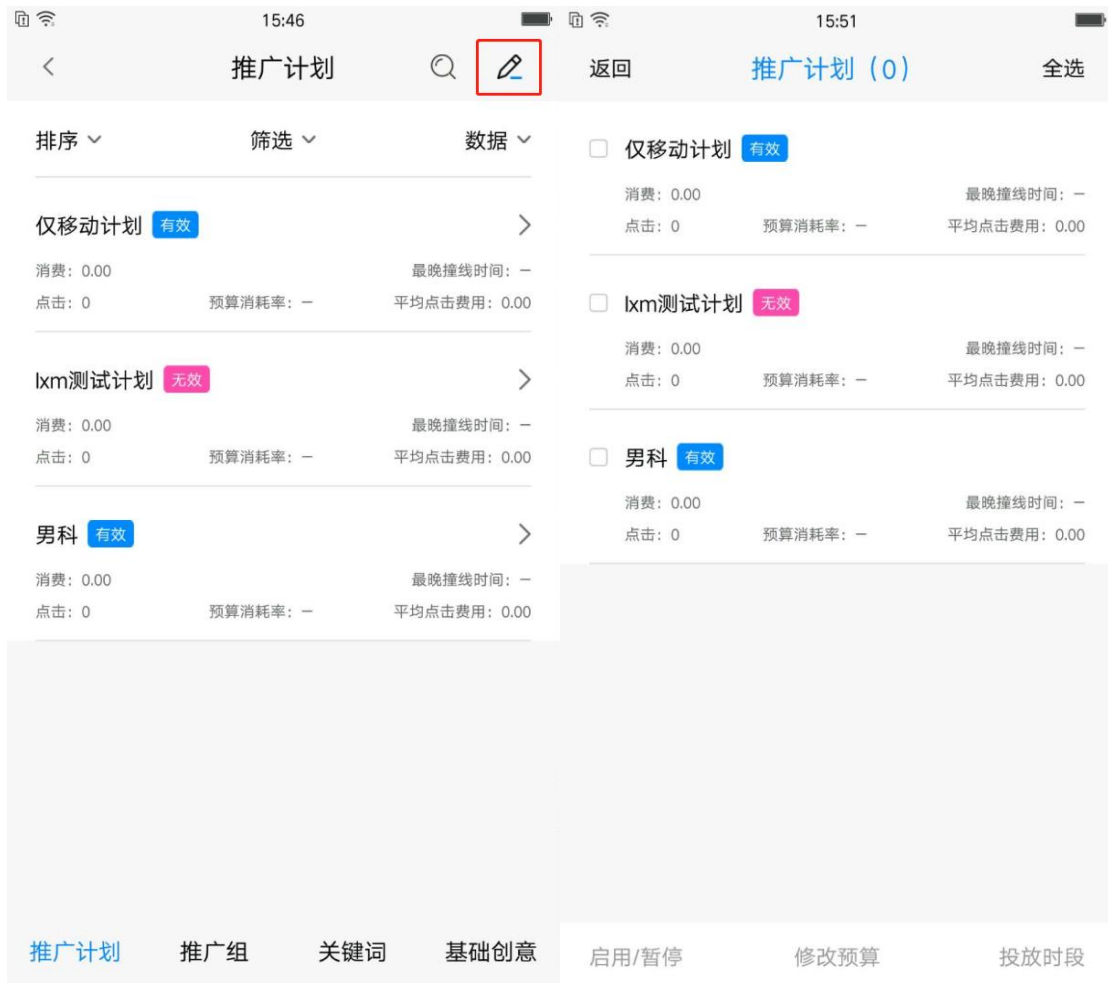

点击右上角铅笔图标可进入批量页面(如右图),点击推广计划任意位置可进行勾选。选中后上 方推广计划后括号内显示选中计划数量。下方操作栏可选择:启用/暂停、修改预算、投放时段。确认 修改后会有对应浮窗提示修改结果。

#### 6)计划详情页

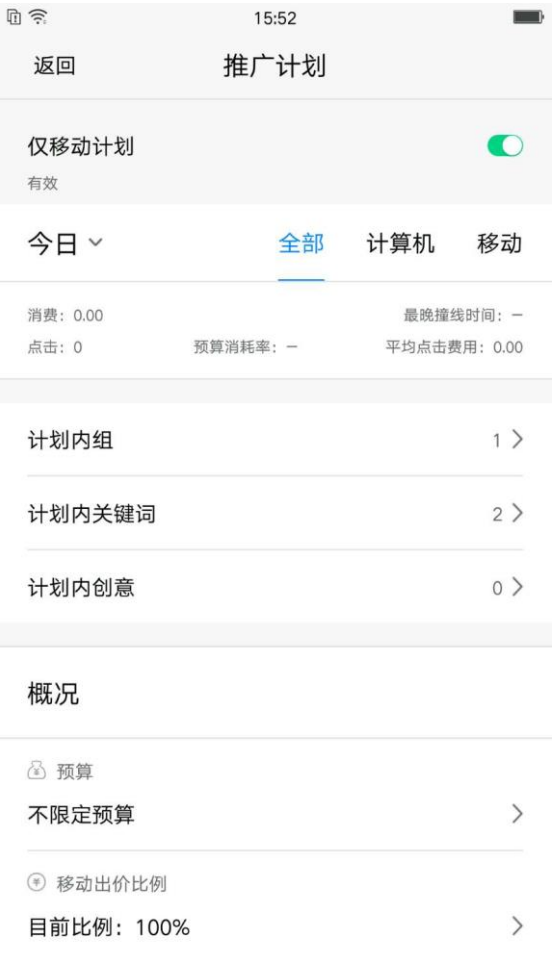

点击推广计划下跳转至计划详情页,页面包括计划名称、状态、启用/暂停按钮,披露今日/昨日/ 最近 7 日分设备数据、投放设备类型;可进行预算、移动出价比例、投放时段、否定关键词、投 放地域进行设置,并可以查看该计划下的组、关键词和创意设置。

7)计划启用/暂停

26

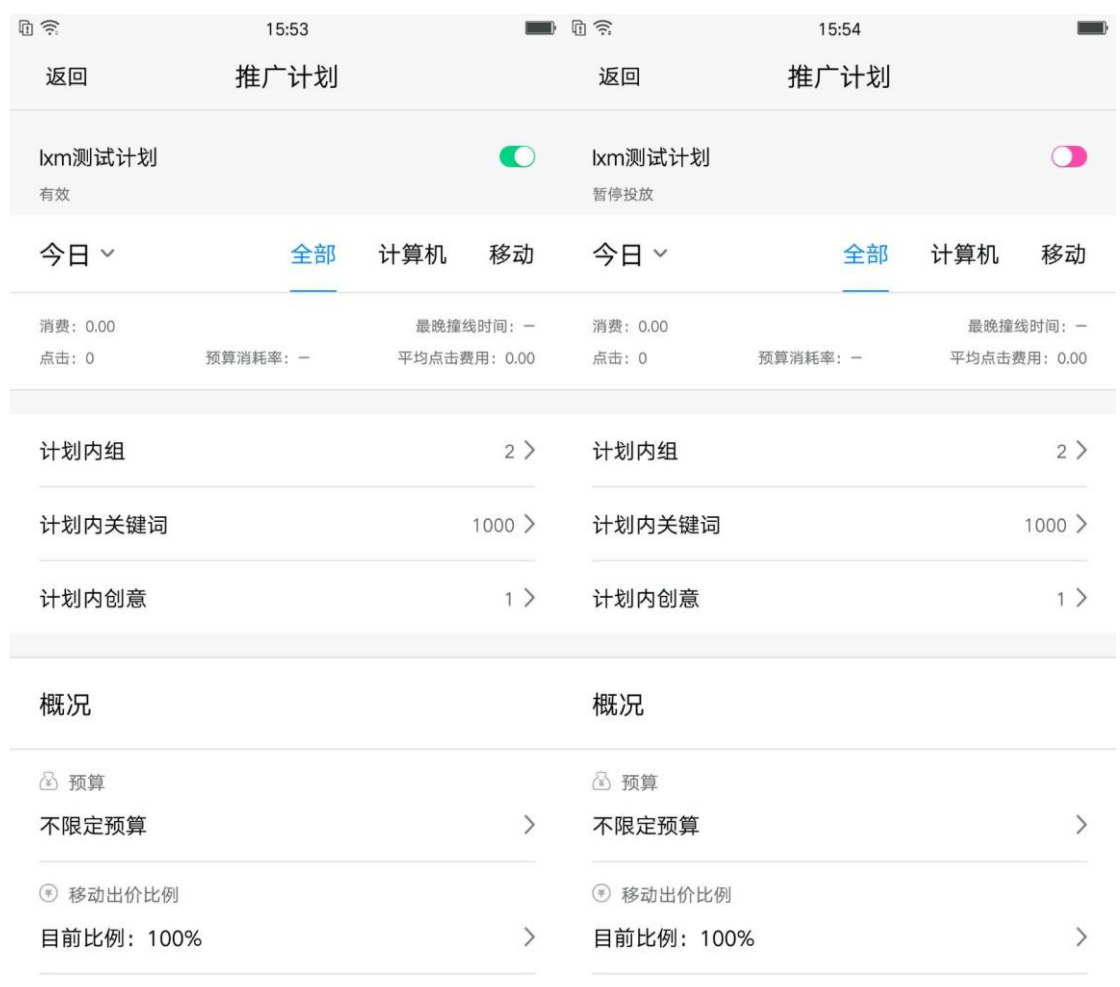

计划名称右侧按钮控制计划启用/暂停,计划正常开启为**绿色**,计划暂停 Android 为**粉色**、ios 为

灰色。

8)计划预算

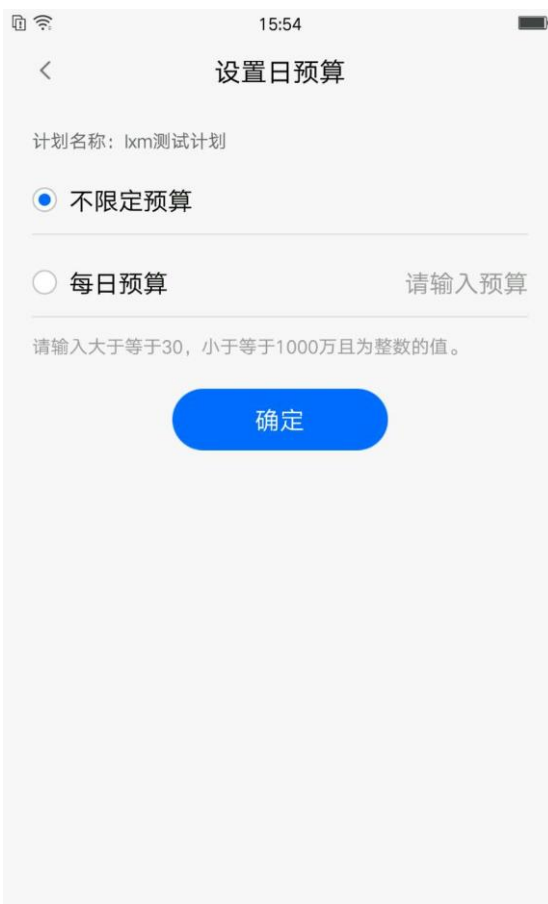

点击预算可下钻至计划预算设置页面,用户可根据自身需求对计划选择不选定预算与每日预算,

预算设置为大于等于 30,小于等于 1000 万且为整数的值。

9)移动出价比例

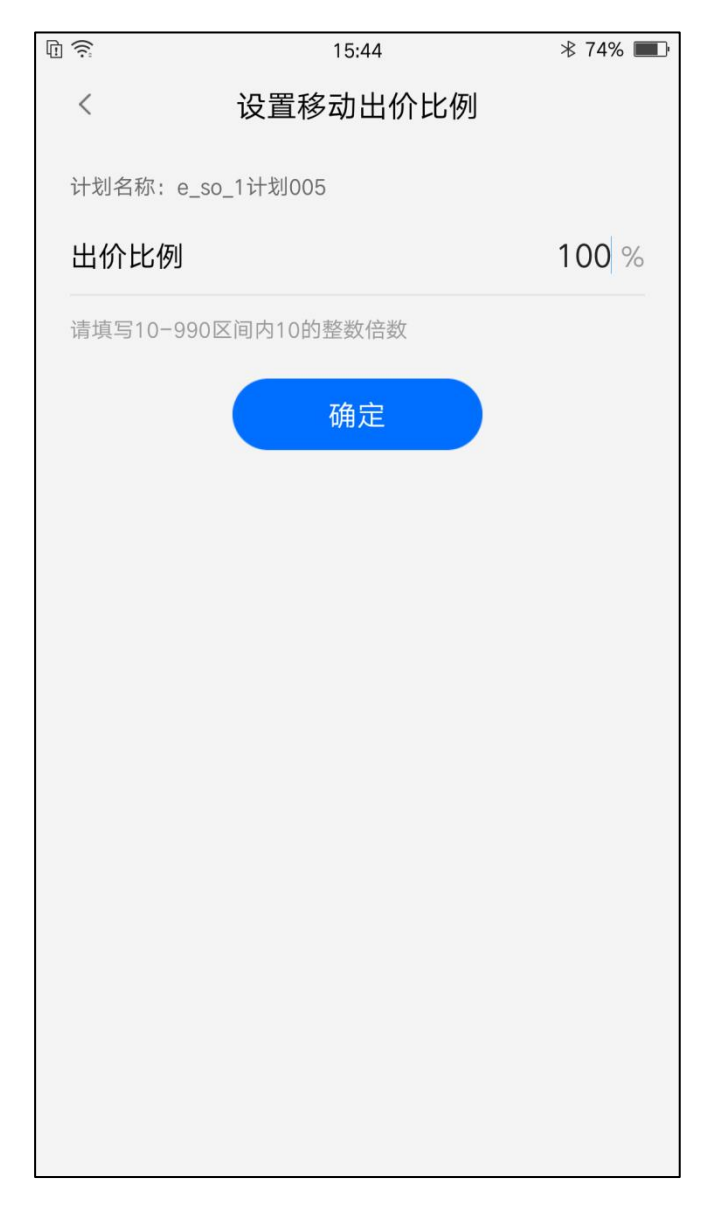

点击移动出价比例下钻至设置移动出价比例页面,用户可根据自身需求填写 10-990 区间内 10 的

整数倍数进行调整。

10)投放时段设置

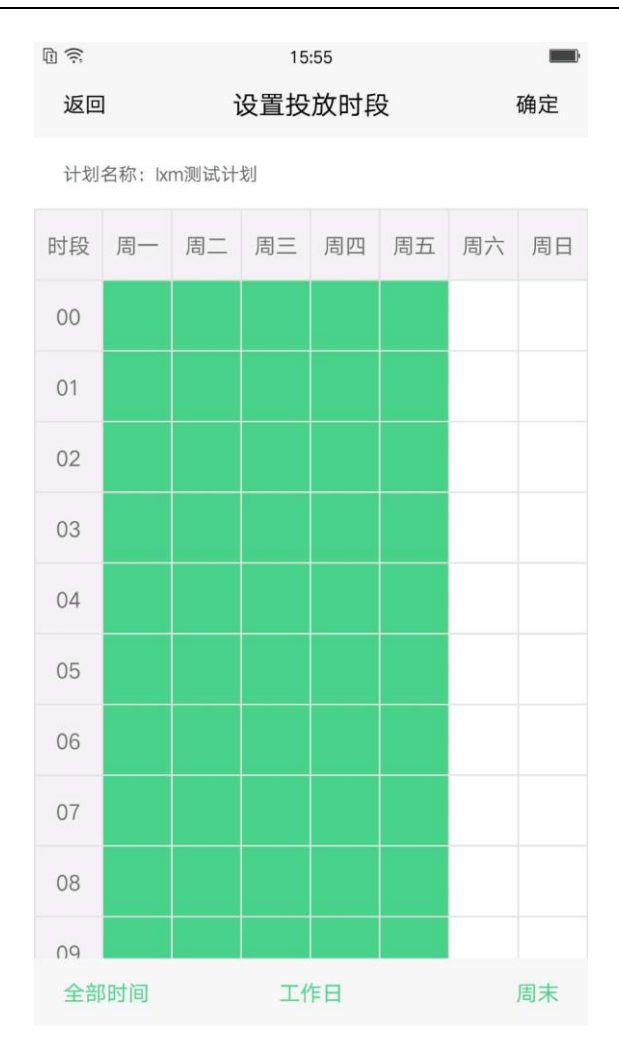

点击投放时段下钻至设置投放时段页面,用户可根据自身需求点击对应时间与日期进行选择,下 方有"全部时间"、"工作日"、"周末"三个快捷筛选.

11)否定关键词

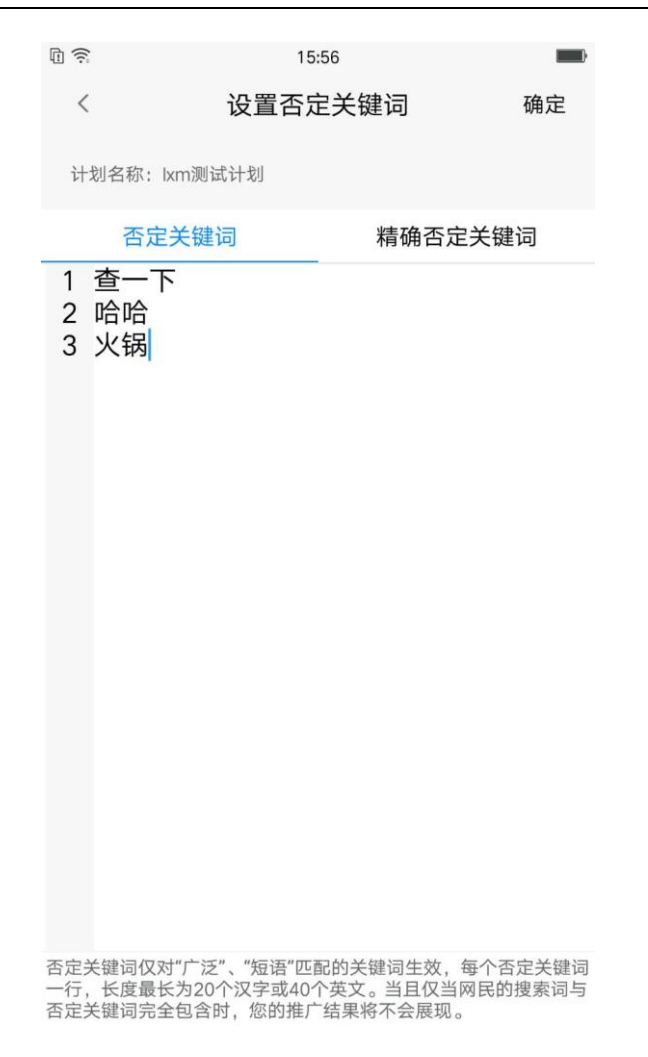

点击否定关键词下转至设置页面,用户可根据自身需求添加、删除否定关键词或精确否定关键词。

)投放地域

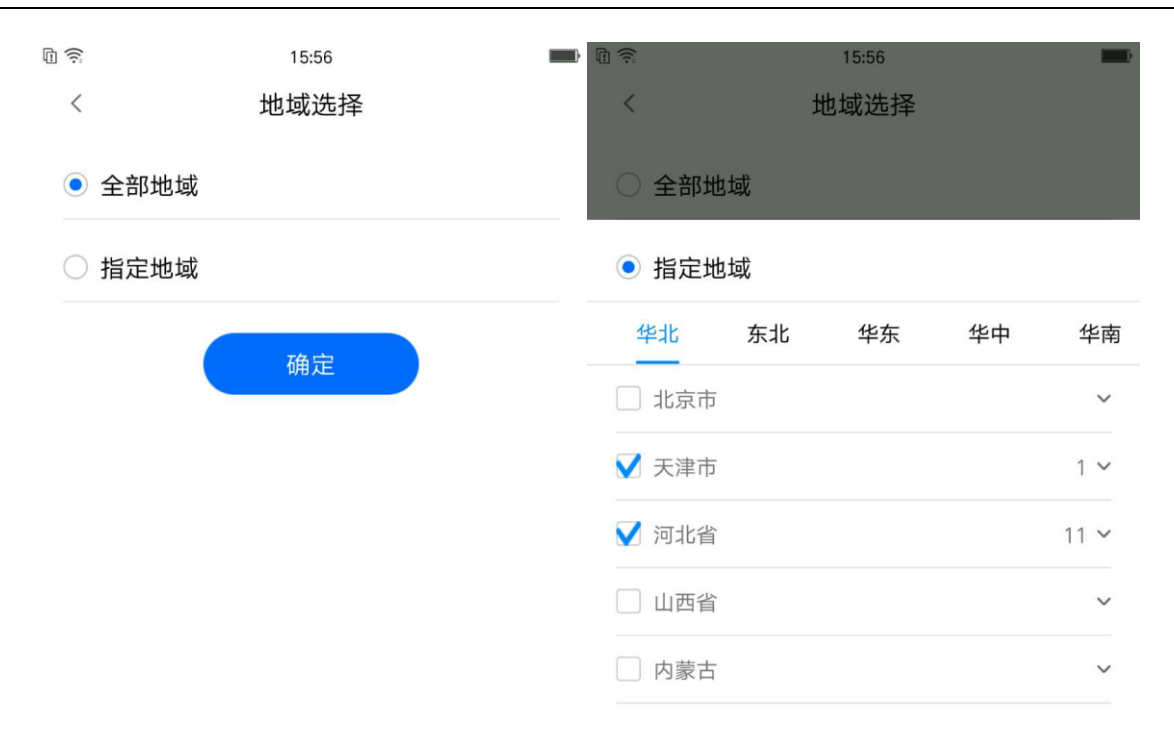

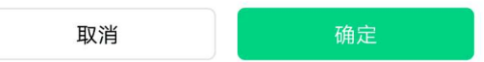

进入投放地域的设置页面,可选择全部地域或指定地域,指定地域可选择整个省份或某个省份下 的部分城市进行投放。

<span id="page-31-0"></span>7.2 推广组设置

32

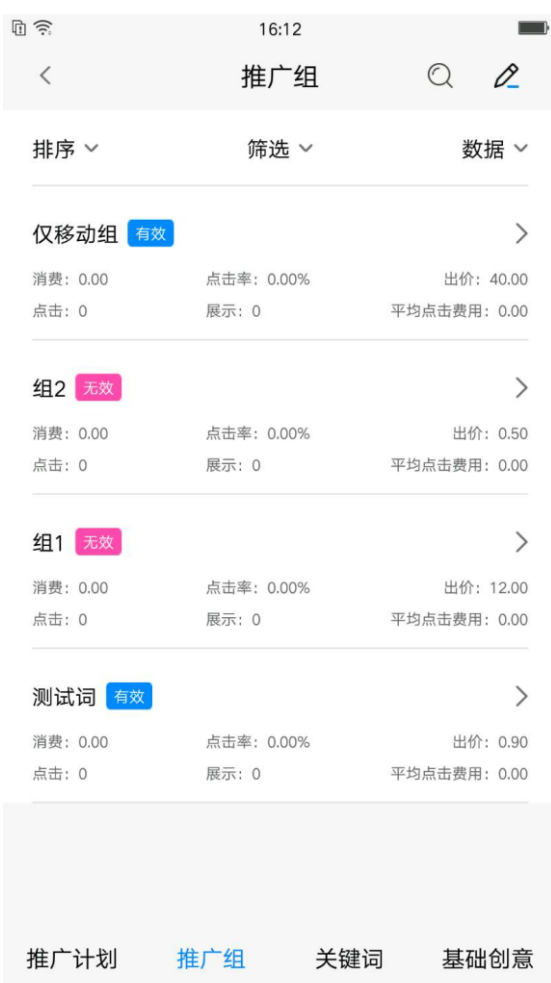

推广组层级可以查看账户下所有推广组的情况,包括组下的消费、点击率、出价、点击、展示和平均 点击费用,还可以查看该推广组的状态(有效/无效)

1)排序

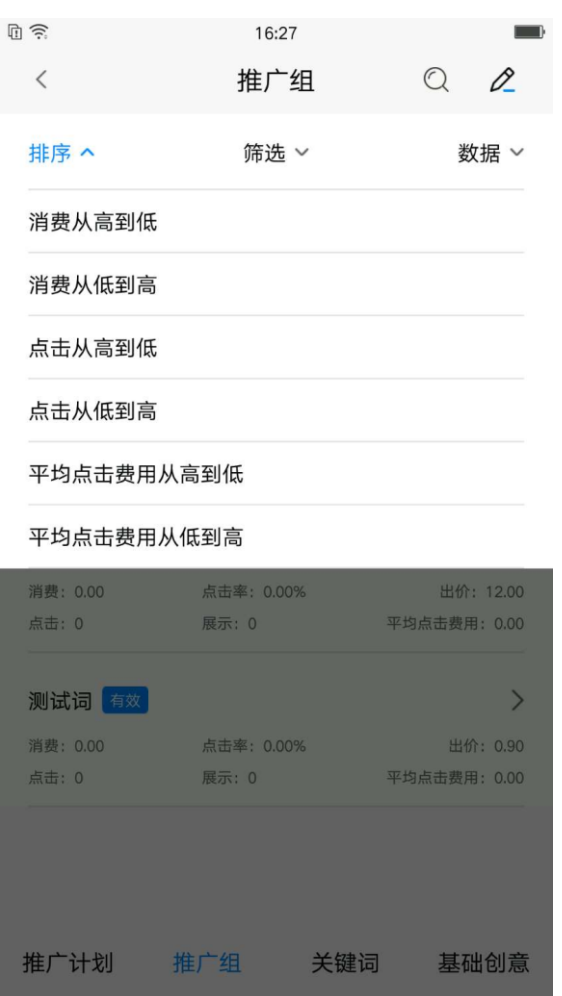

排序默认按物料 id 降序排列, 用户可根据自身需求分别设置: 消费从高到低、消费从低到高、点 击从高到低、点击从低到高、平均点击费用从高到低、平均点击费用从低到高,再次点击排序选项可 取消当前排序,恢复默认排序。

2)筛选

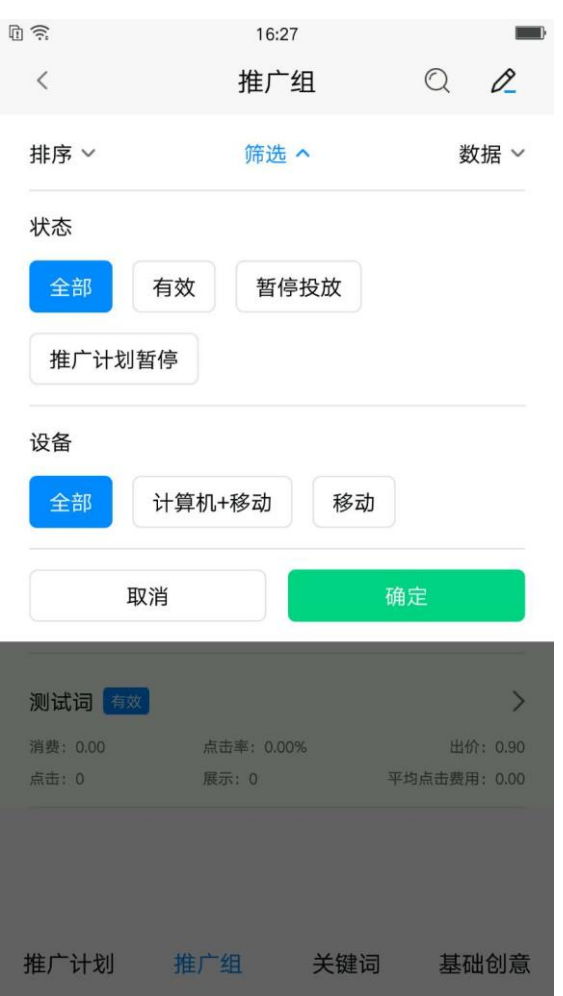

推广组默认按<u>状态&设备</u>"全部"选项,用户可根据自身需求对<u>状态</u>分别设置:全部、有效、暂 停投放、推广计划暂停;

同时对投放设备也可进行筛选包括:全部、计算机+移动、移动;

3)数据

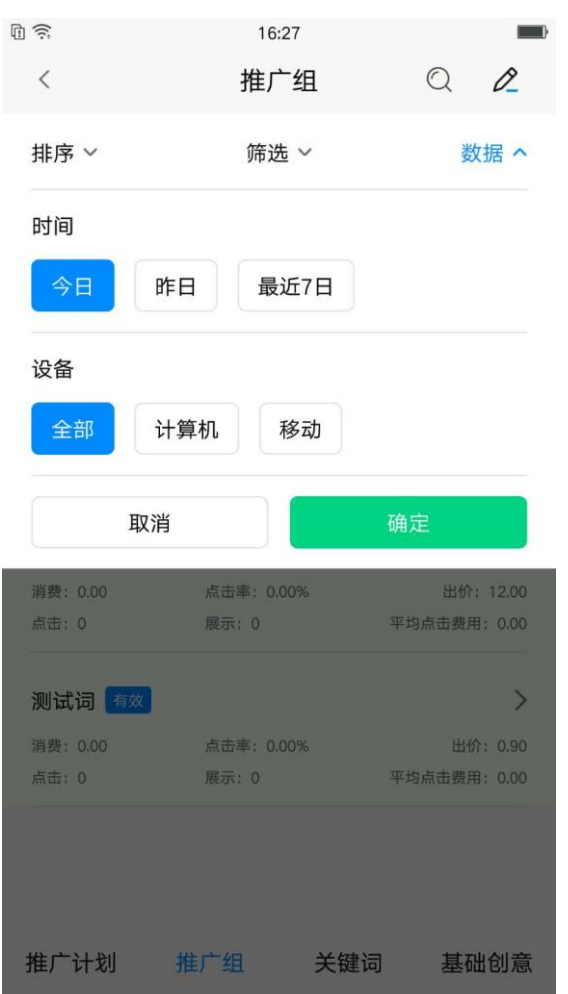

推广组默认显示今日全部(计算机+移动)数据,点击右上角"数据",用户可根据自身需求选 择查看。时间可分别选择:今日、昨日、最近 7 日,设备可选择全部、计算机、移动 4)查询

36

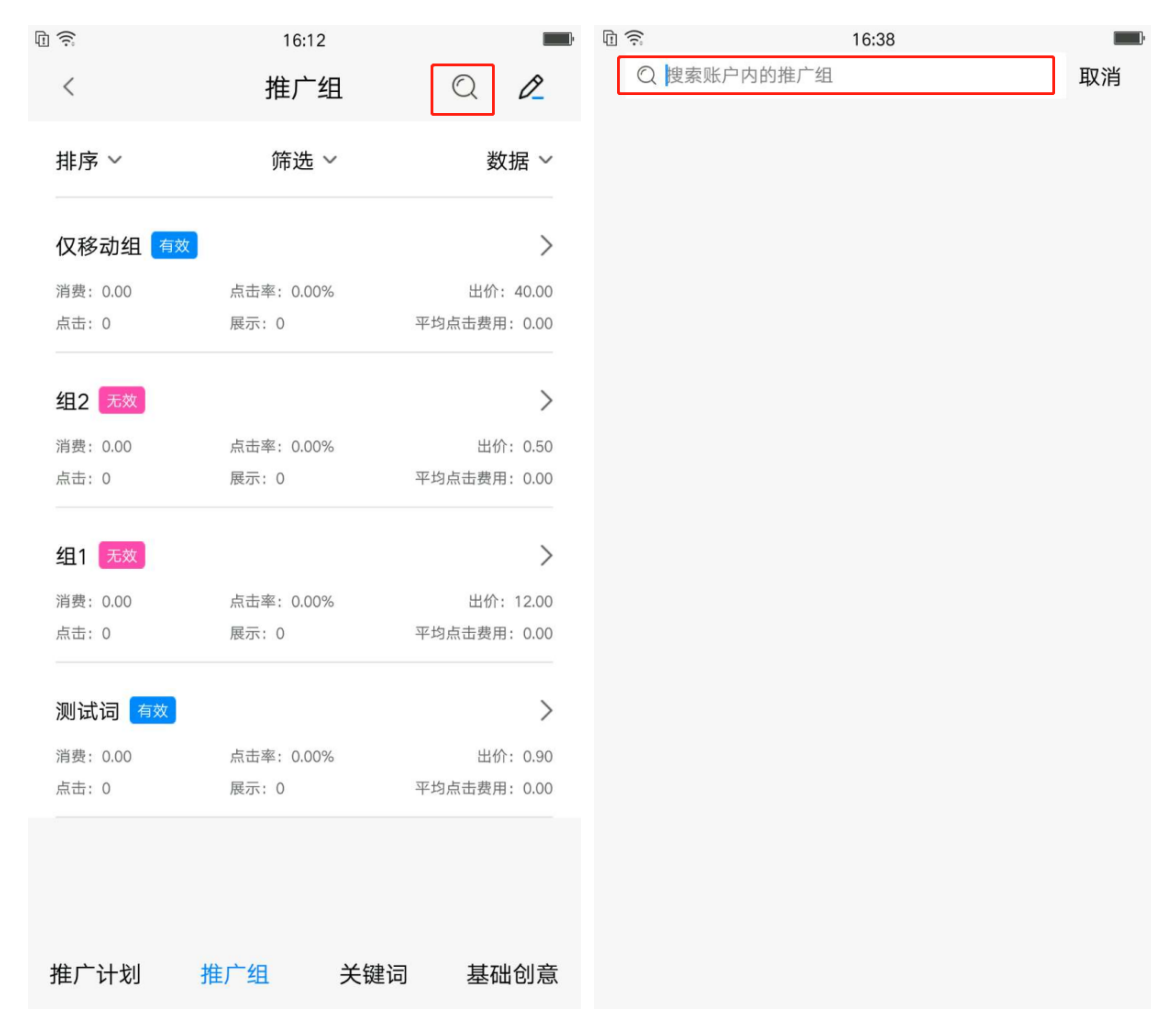

点击右上角放大镜图标可进入搜索页面(如右图),上方输入框内根据推广组名称可进行模糊搜 索。搜索结果可进行排序、筛选、批量操作

排序默认按物料 id 降序排列, 用户可根据自身需求分别设置: 消费从高到低、消费从低到高、点 击从高到低、点击从低到高、平均点击费用从高到低、平均点击费用从低到高,再次点击排序选项可 取消当前排序,恢复默认排序。

5)批量操作

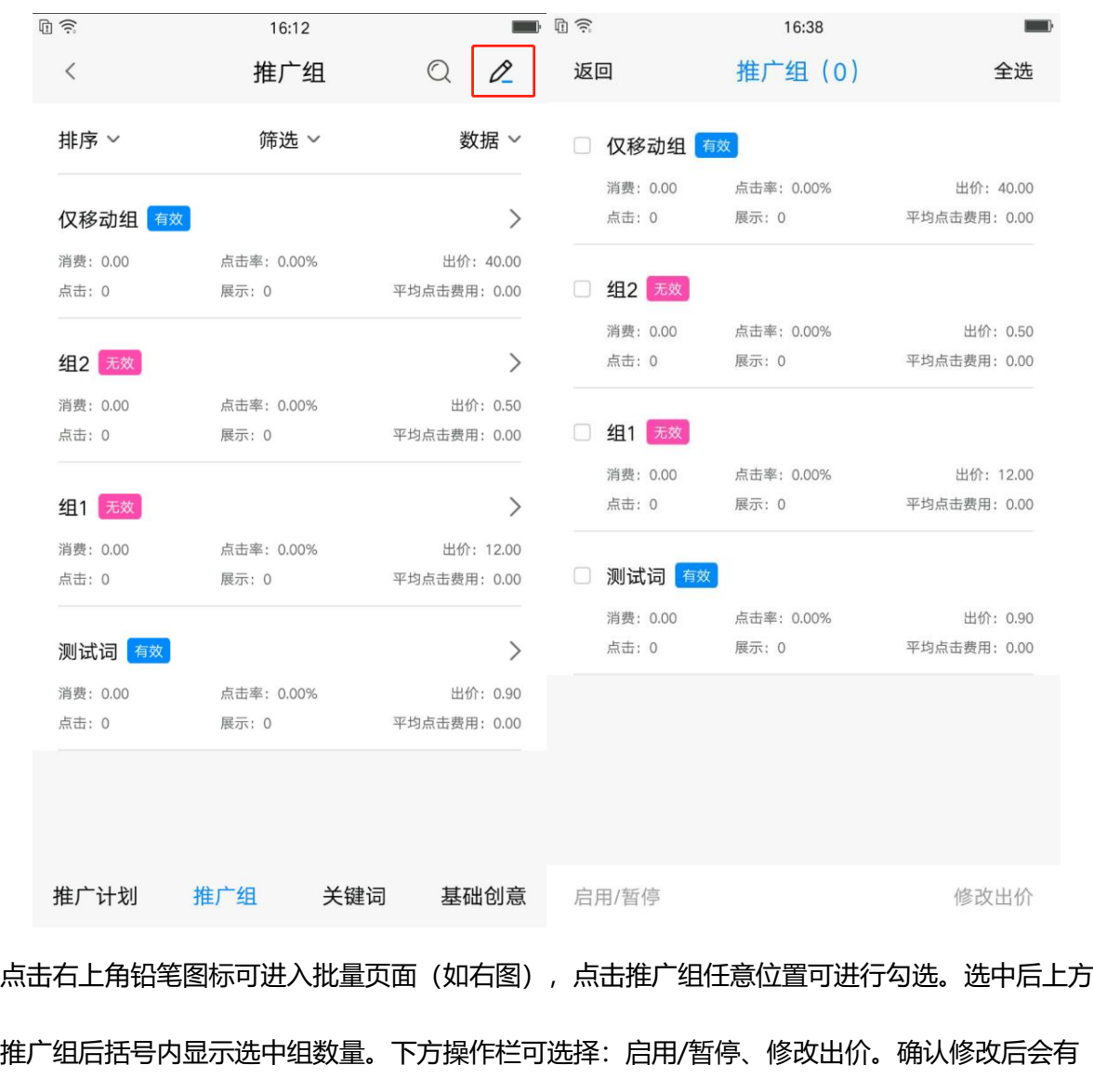

对应浮窗提示修改结果。

6)修改出价

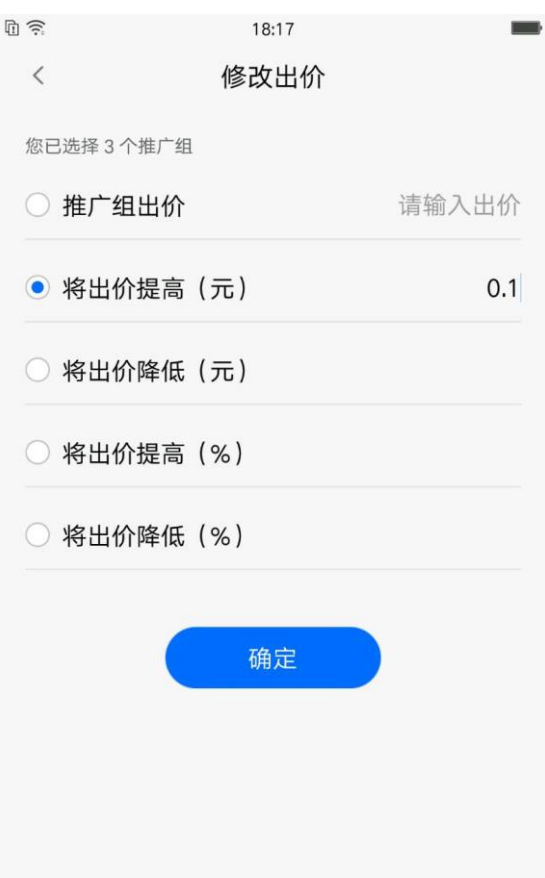

批量选择推广组后,可以进行修改出价,客户可根据自己的需求设置:推广组出价,将出价提高 指定金额,将出价降低指定金额,将出价提高指定比例,将出价降低指定比例。

7)组详情页

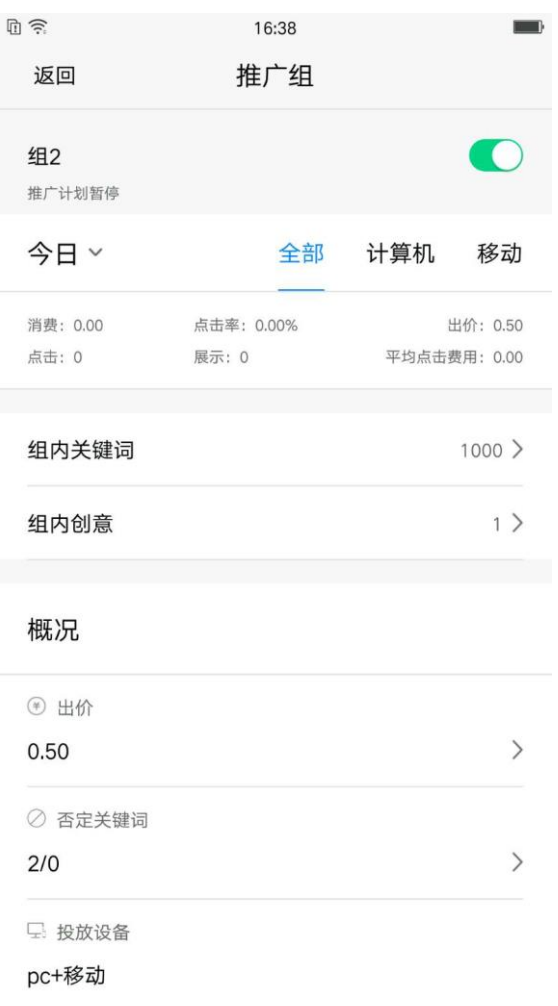

点击推广组跳转至组详情页,页面包括组名称、状态、启用/暂停按钮,披露今日/昨日/最近 7 日分设备数据、投放设备类型;可进行出价、否定关键词的设置,并可以查看该组下的关键词、 创意设置。

8)组启用/暂停

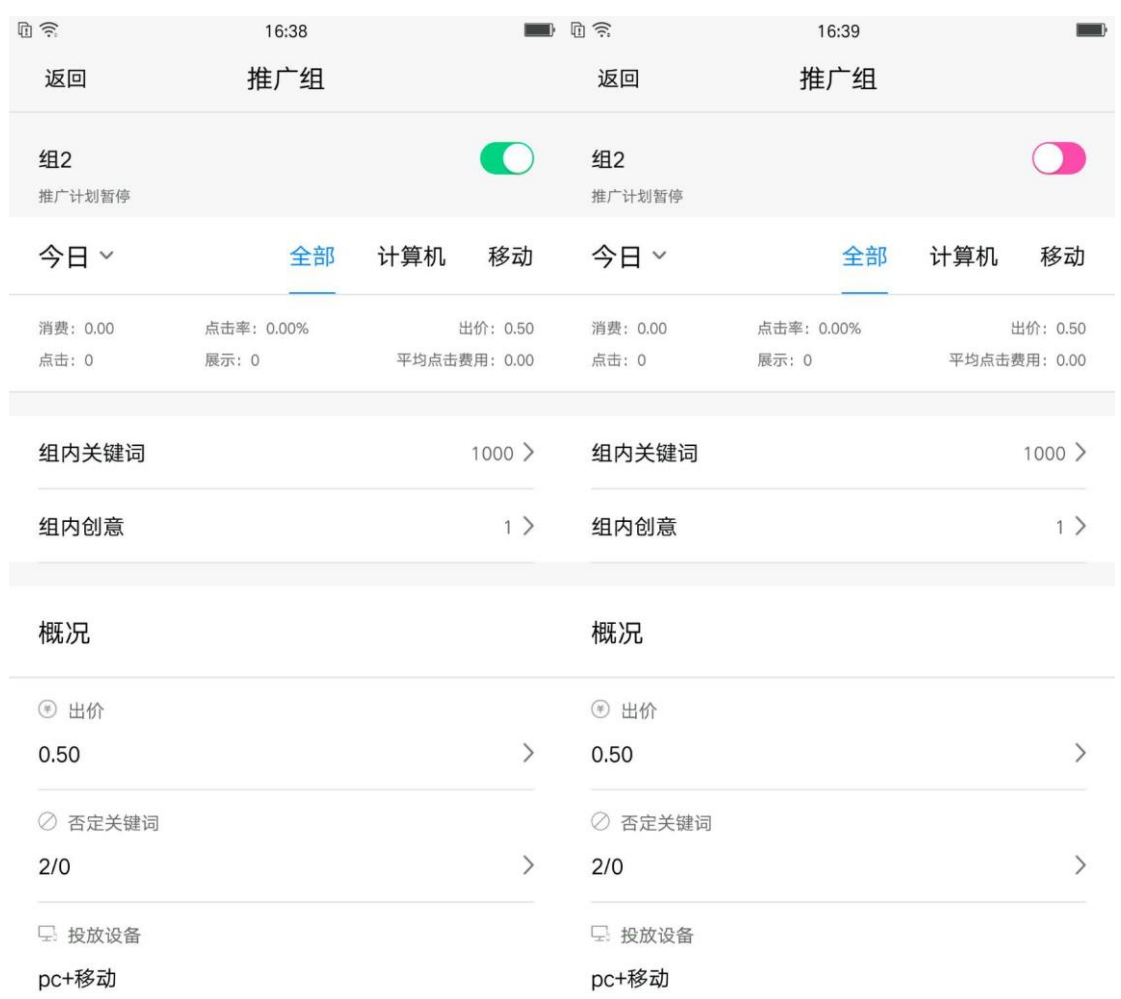

组名称右侧按钮控制计划启用/暂停,组正常开启为**绿色**,组暂停 Android 为**粉色**、ios 为灰色。

)组出价

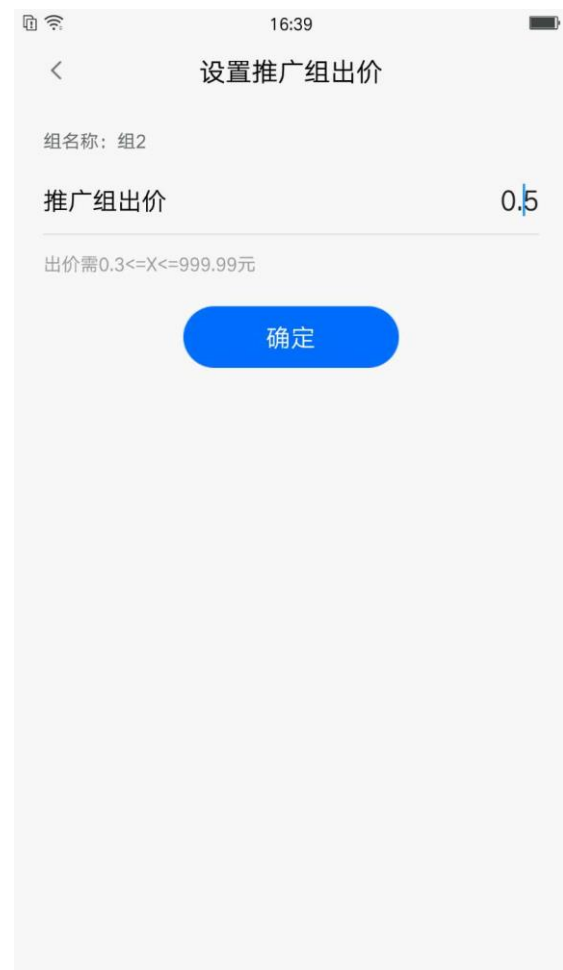

点击组详情页中概况的出价,可以对该组下所有的关键词进行价格设置。

)否定关键词

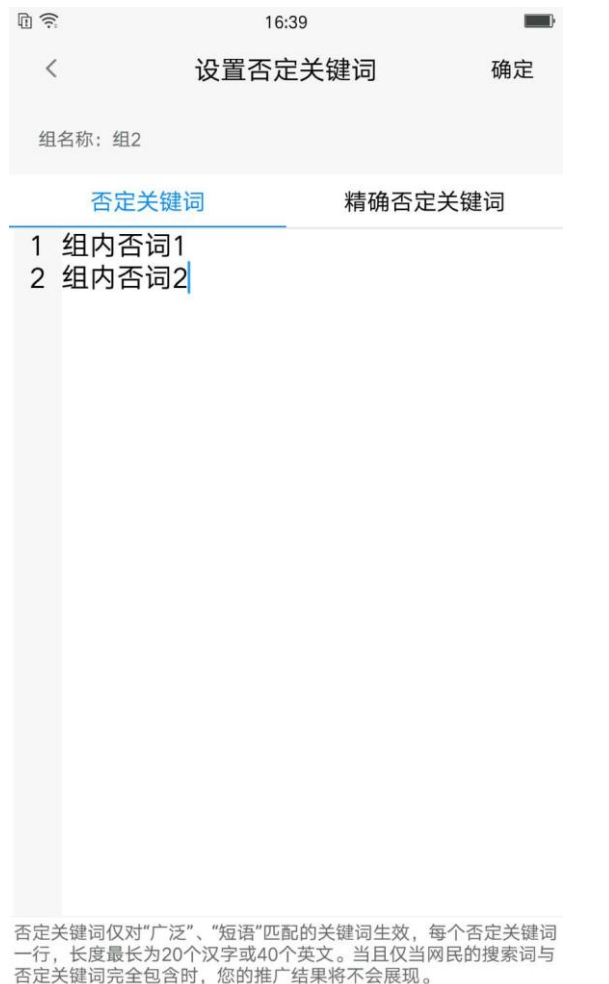

点击否定关键词下转至设置页面,用户可根据自身需求添加、删除否定关键词或精确否定关键词。

<span id="page-42-0"></span>7.3 关键词设置

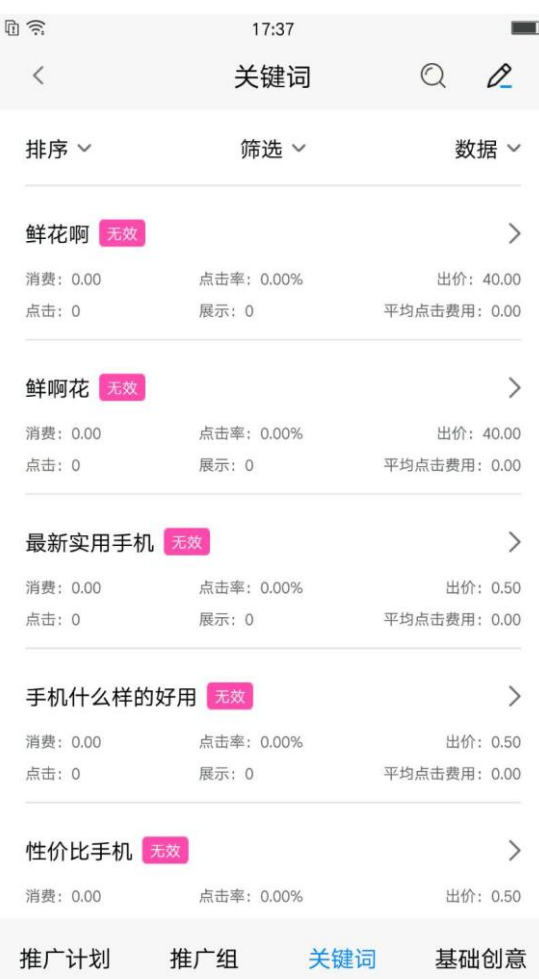

关键词层级可查看所有关键词的状态、消费、点击、出价、平均点击费用详细数据,给用户更加 直观的体验。

有效状态:关键词生效

无效状态:暂停投放、搜索无效、待审核、审核被拒

1)排序

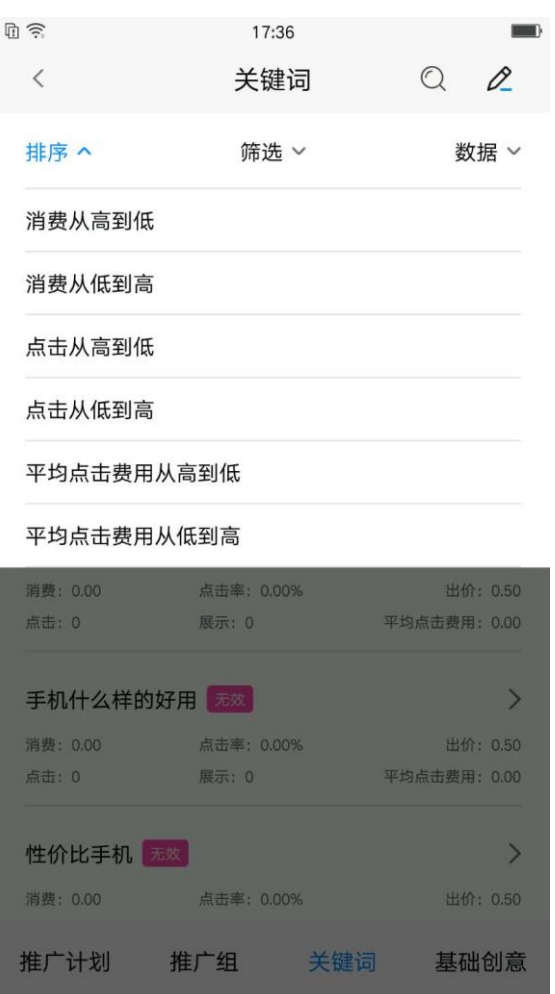

排序默认按物料 id 降序排列, 用户可根据自身需求分别设置: 消费从高到低、消费从低到高、点 击从高到低、点击从低到高、平均点击费用从高到低、平均点击费用从低到高,再次点击排序选项可 取消当前排序,恢复默认排序。

2)筛选

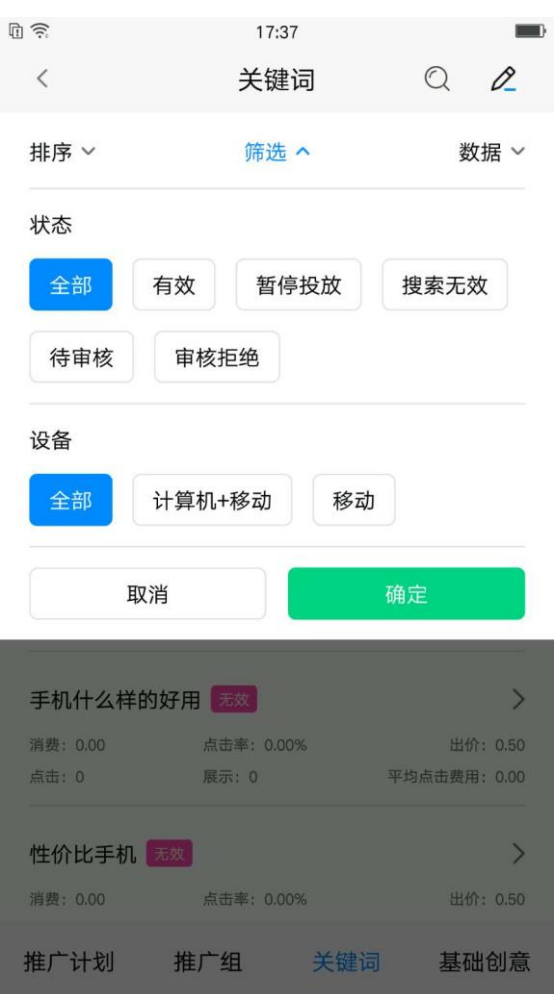

关键词默认按状态&设备"全部"筛选,用户可根据自身需求对状态分别进行:全部、暂停投放、

#### 搜索无效、有效、待审核、审核拒绝;

同时对投放设备也可进行筛选包括:全部、计算机+移动、移动;

3)数据

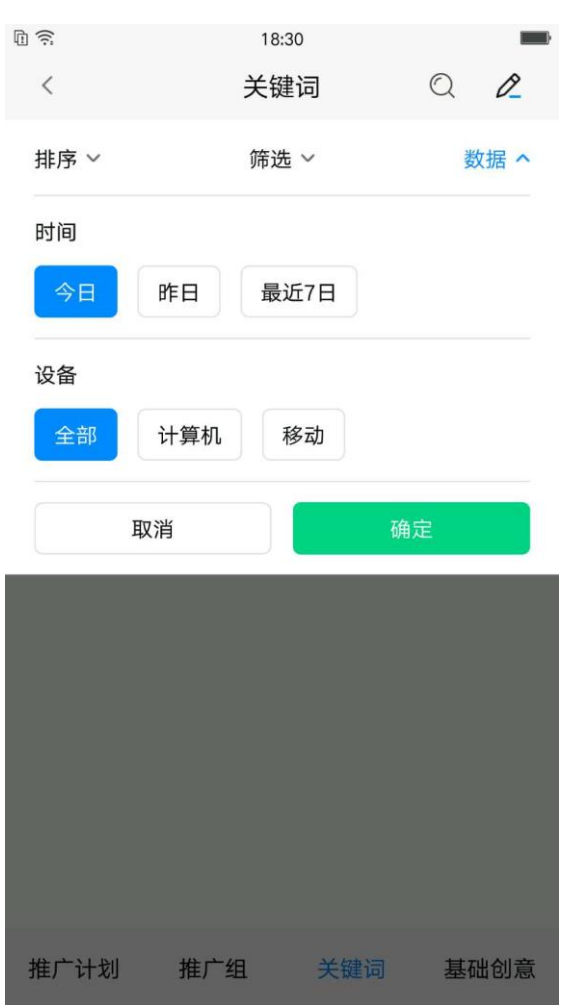

关键词默认显示今日全部(计算机+移动)数据,点击右上角"数据",用户可根据自身需求选择 查看。时间可分别选择:今日、昨日、最近 7 日,设备可选择全部、计算机、移动 4)查询

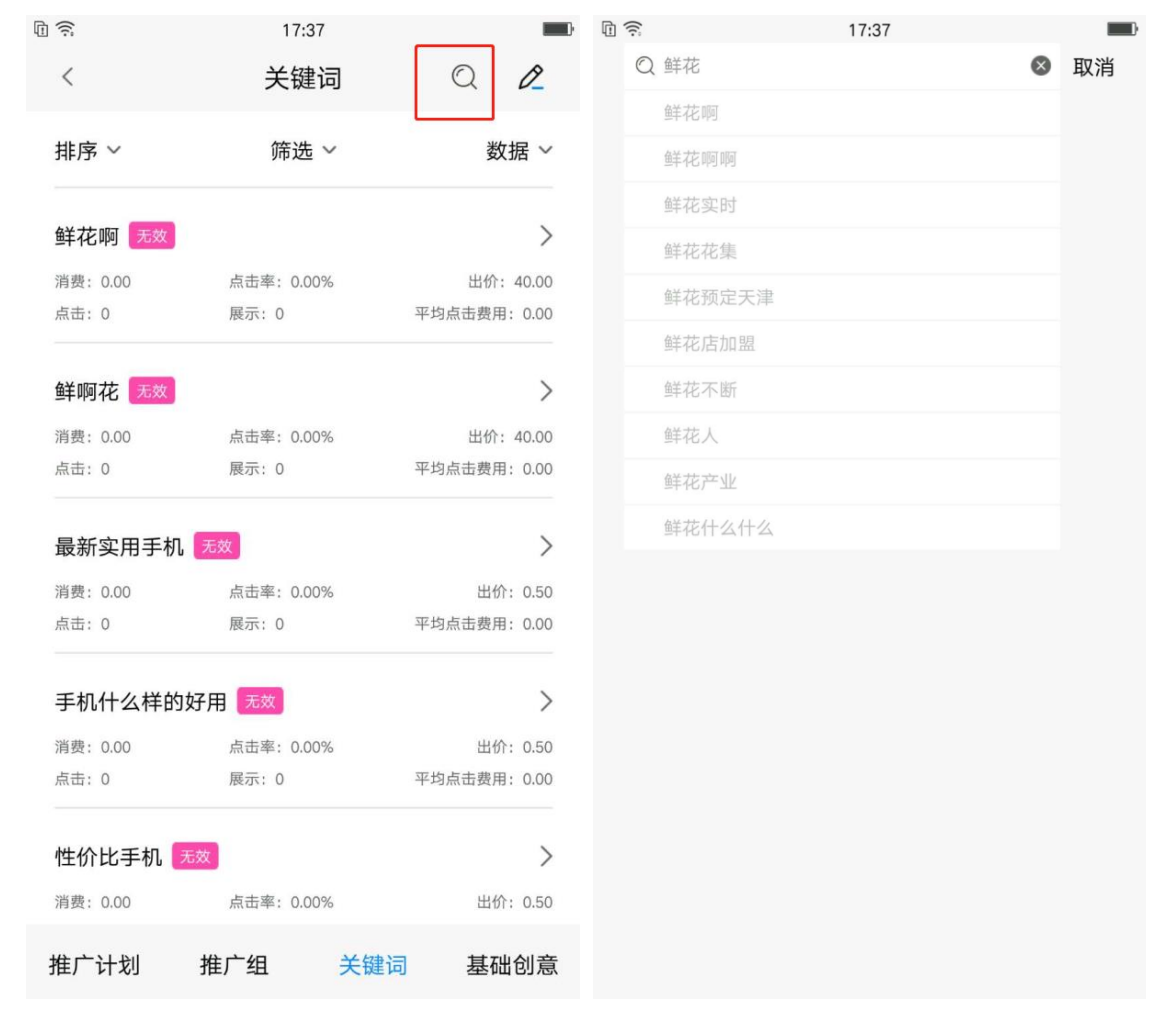

点击右上角放大镜图标可进入搜索页面(如右图),上方输入框内根据关键词可进行模糊搜索。 搜索结果可进行排序、筛选、批量操作。

排序默认按物料 id 降序排列, 用户可根据自身需求分别设置: 消费从高到低、消费从低到高、点 击从高到低、点击从低到高、平均点击费用从高到低、平均点击费用从低到高,再次点击排序选项可 取消当前排序,恢复默认排序。

5)批量操作

48

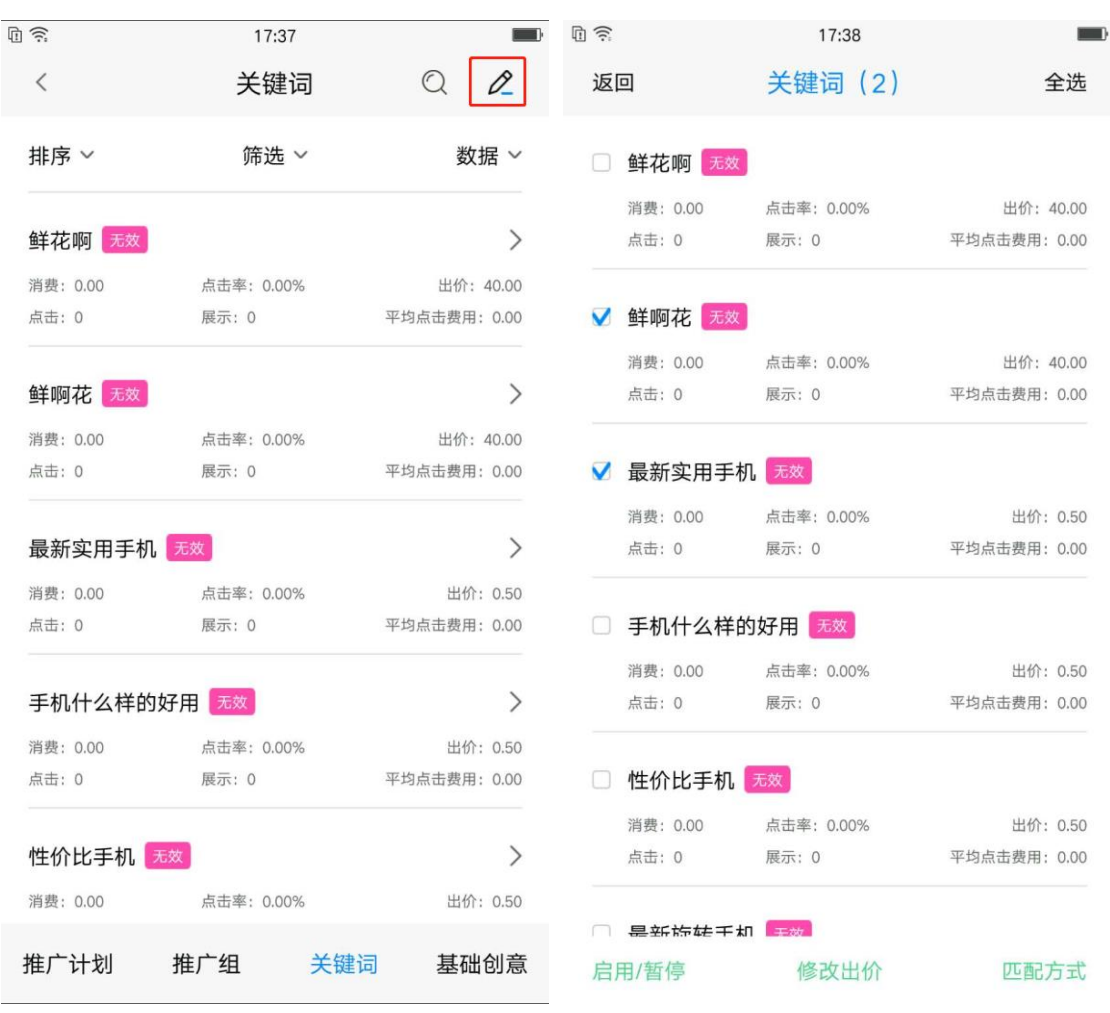

点击右上角铅笔图标可进入批量页面(如右图),点击关键词任意位置可进行勾选。选中 后上方关键词后括号内显示选中关键词数量。下方操作栏可选择:启用/暂停、修改出价、匹配方 式。确认修改后会有对应浮窗提示修改结果。

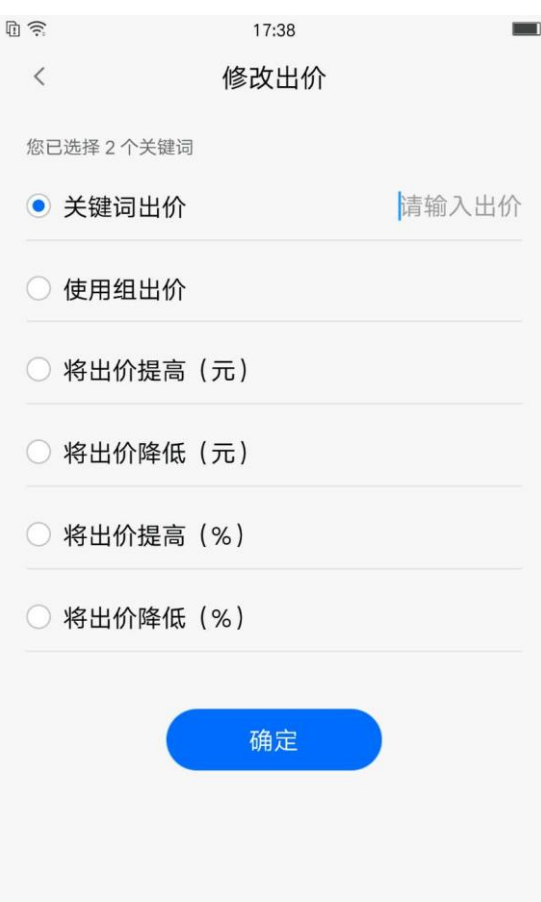

点击修改出价下钻至修改出价页面,用户可根据自身分别设置:关键词出价、使用组出价、将出 价提高(元)、将出价降低(元)、将出价提高(%)、将出价降低(%)。

6)关键词详情页

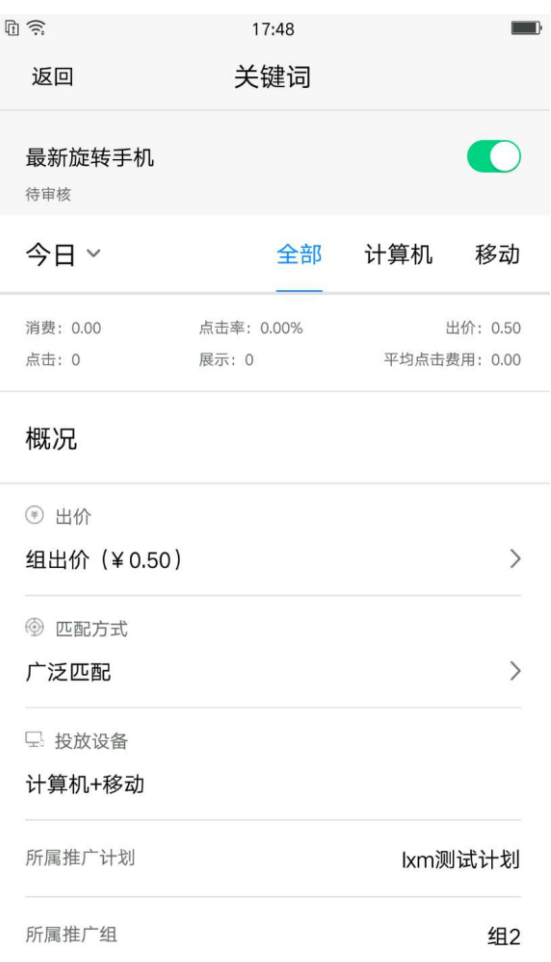

点击关键词下钻至关键词详情页,页面包括关键词、关键词状态、启用/暂停按钮、所属推广计划 &推广组、匹配方式,修改关键词出价,披露今日/昨日/最近 7 日分设备数据。

7)关键词启用/暂停

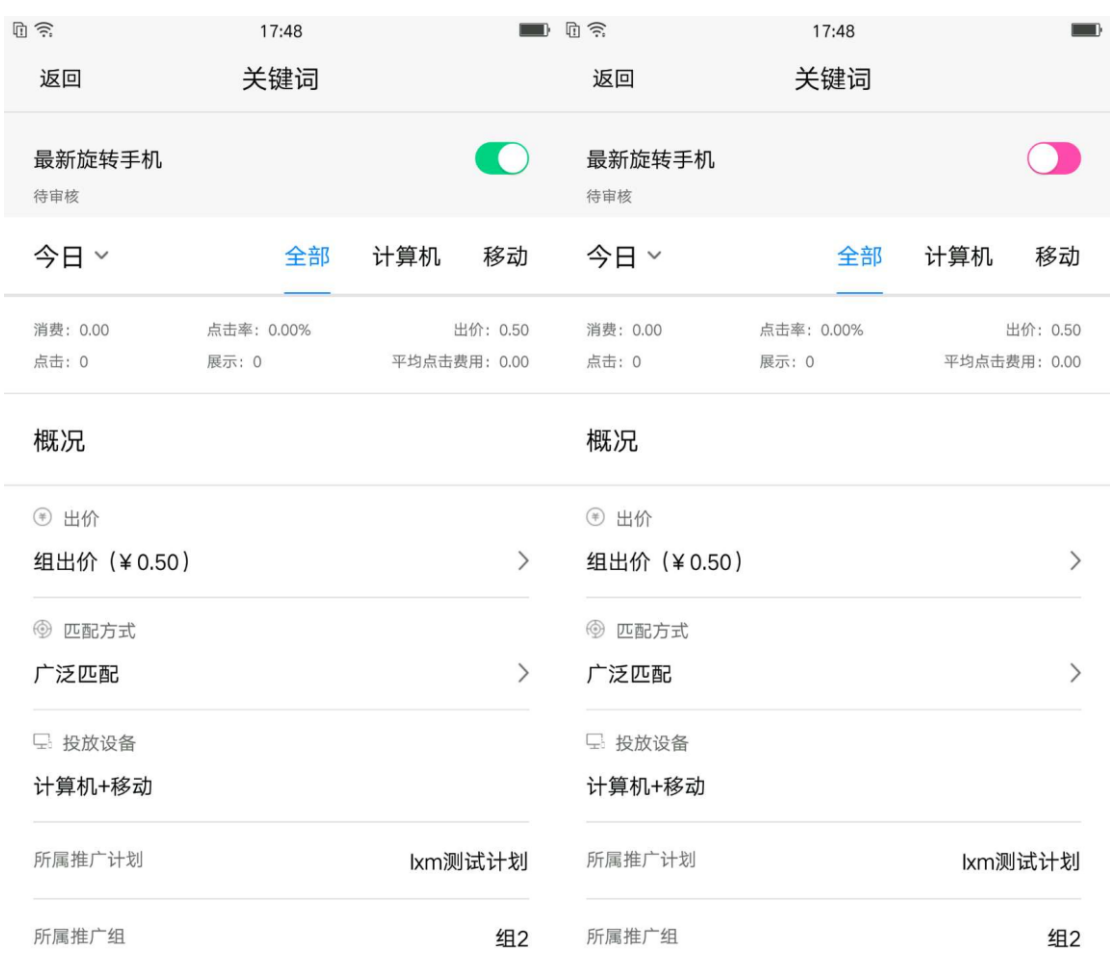

关键词右侧按钮控制关键词启用/暂停,关键词正常开启为**绿色**,关键词暂停 Android 为**粉色**、

ios 为灰色。

8)关键词出价

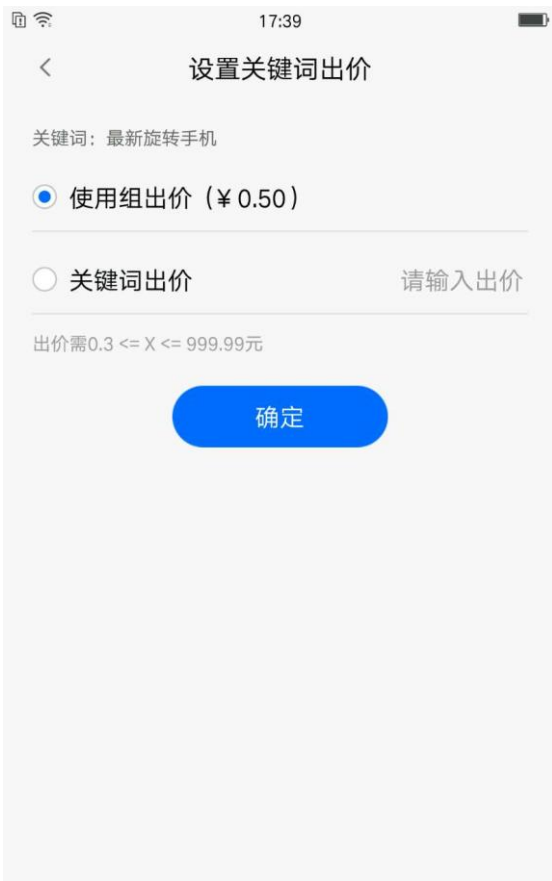

点击出价可下钻到设置关键词出价页面,用户可根据自身需求设置:使用组出价、关键词出价。 关键词出价需大于等于 0.3 元小于等于 999.99 元。

9) 匹配方式

360 点睛使用手册

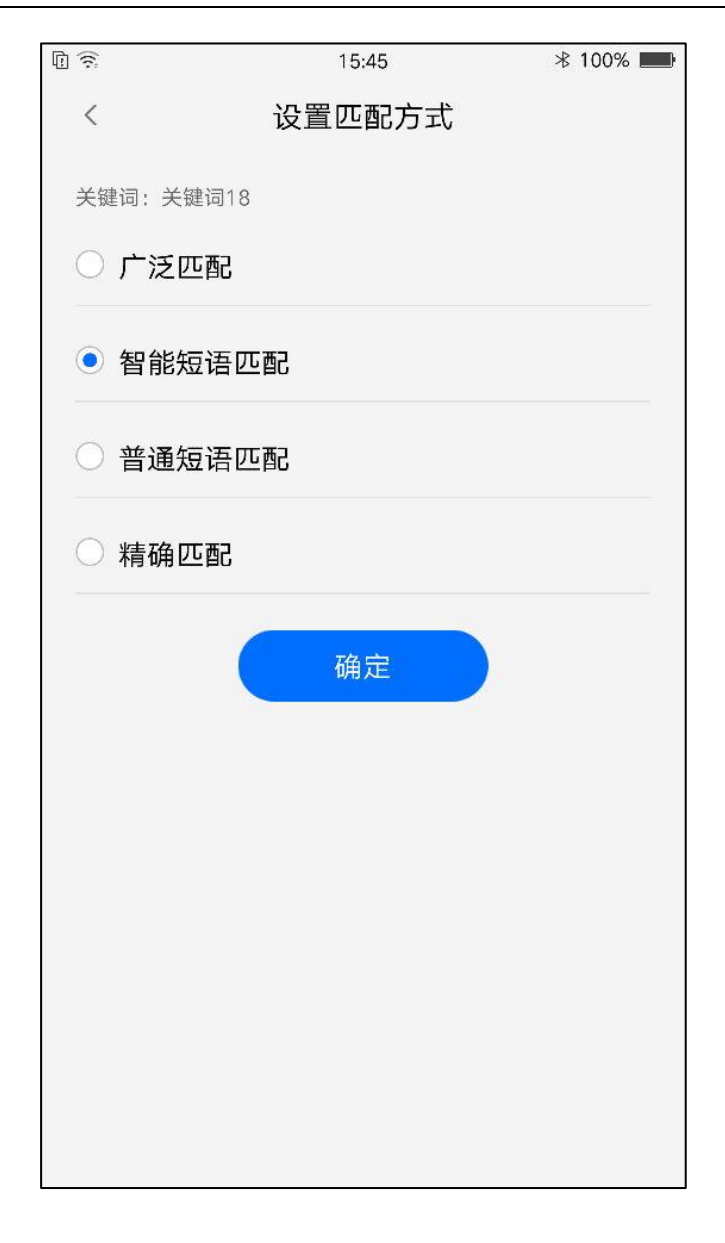

点击匹配模式可下钻到设置关键词匹配模式页面,用户可根据自身需求选择"广泛匹配""智能 短语匹配""普通短语匹配""精确匹配"。

<span id="page-53-0"></span>7.4 基础创意设置

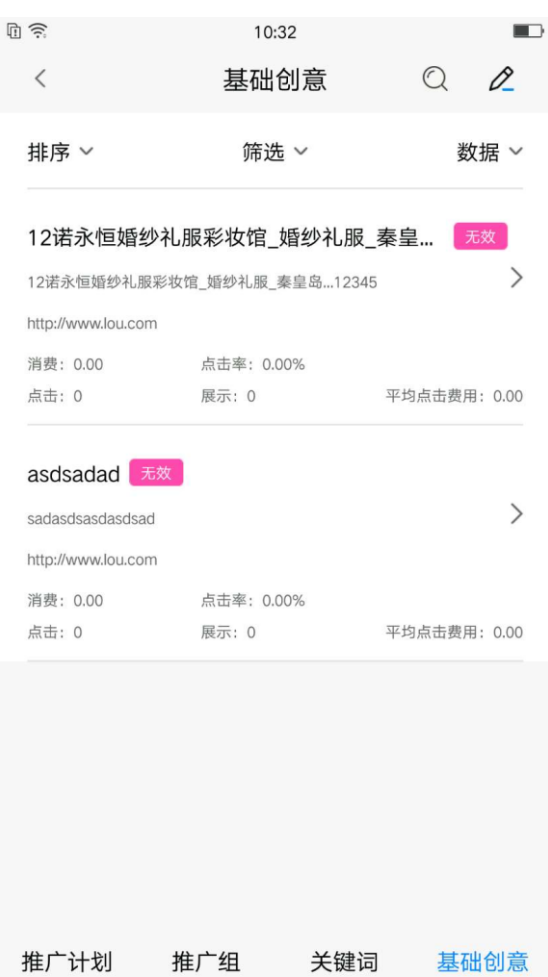

基础创意层级可查看所有创意的状态、创意标题、创意描述、网址、展示、点击、消费、平均点 击费用详细数据。

1)排序

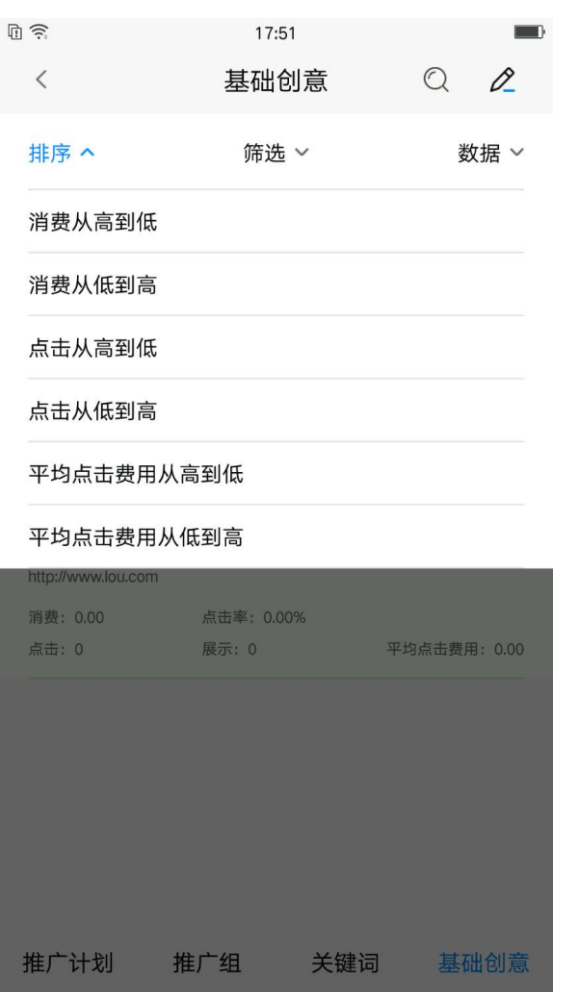

排序默认按物料 id 降序排列, 用户可根据自身需求分别设置: 消费从高到低、消费从低到高、点 击从高到低、点击从低到高、平均点击费用从高到低、平均点击费用从低到高,再次点击排序选项可 取消当前排序,恢复默认排序。

2)筛选

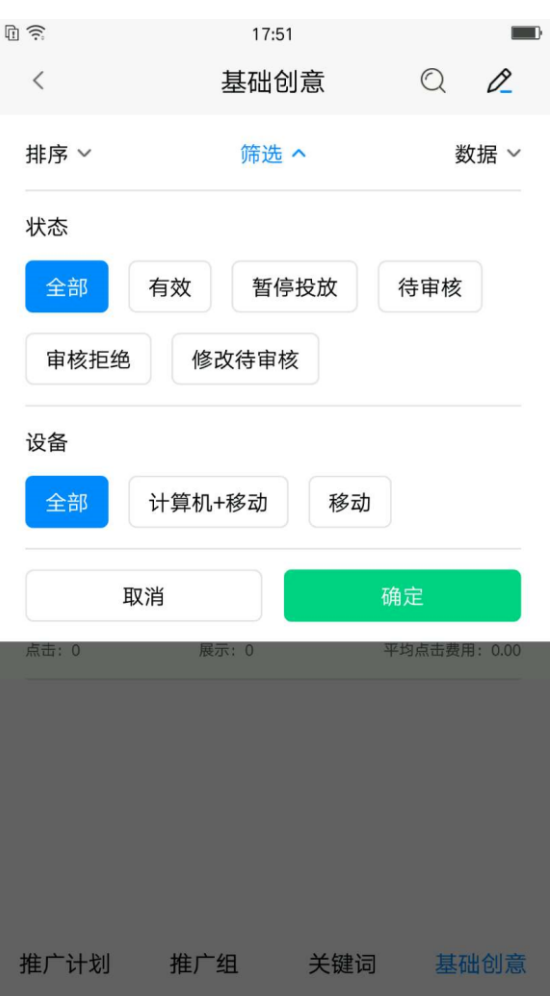

创意默认按<u>状态&设备</u>"全部"筛选,用户可根据自身需求对<u>状态</u>分别进行:全部、有效、暂停 投放、待审核、审核拒绝、修改待审核;

同时对投放设备也可进行筛选包括:全部、计算机+移动、移动;

3)查询

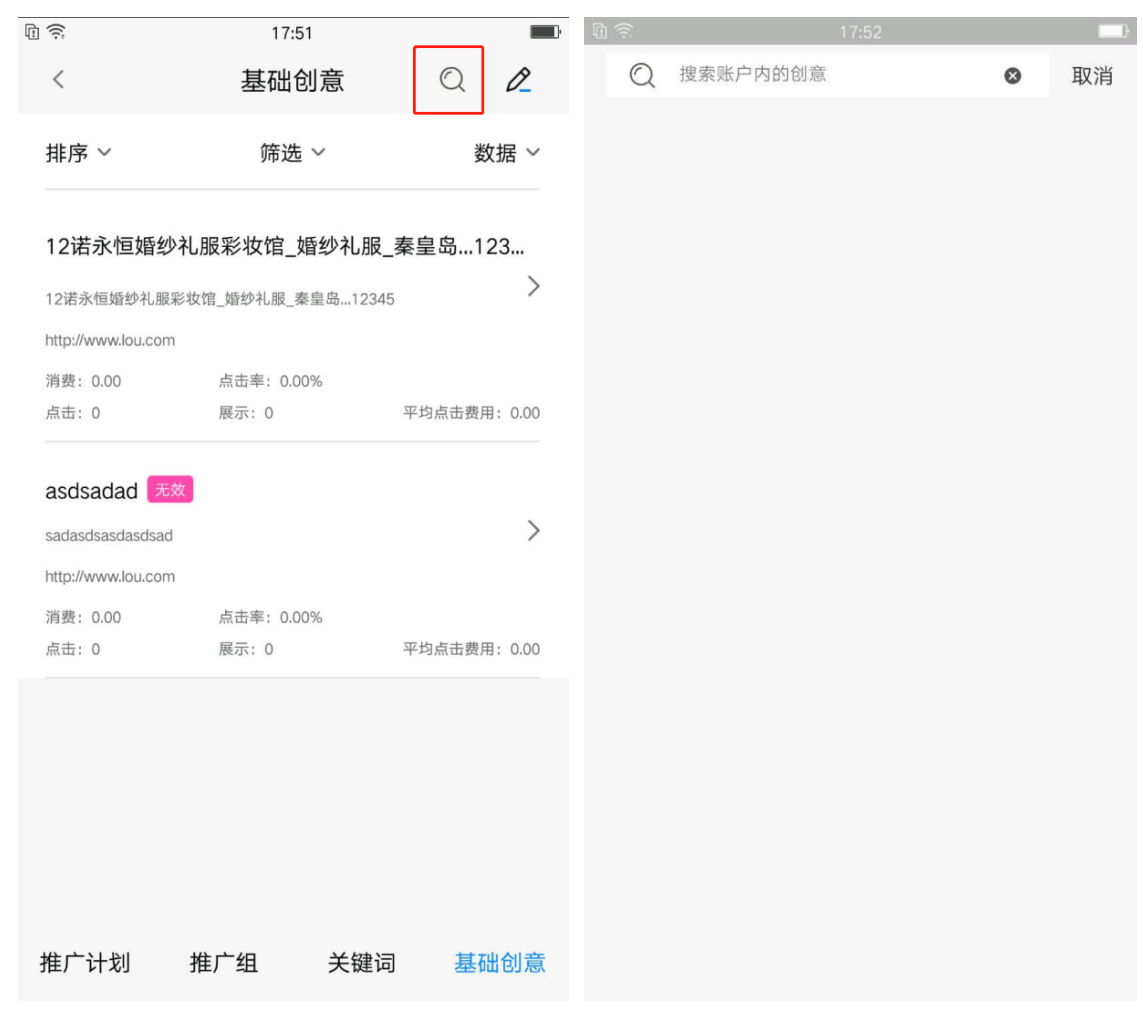

点击右上角放大镜图标可进入搜索页面(如右图),上方输入框内根据创意可进行模糊搜索。搜 索结果可进行排序、筛选、批量操作。

排序默认按物料 id 降序排列, 用户可根据自身需求分别设置: 消费从高到低、消费从低到高、点 击从高到低、点击从低到高、平均点击费用从高到低、平均点击费用从低到高,再次点击排序选项可 取消当前排序,恢复默认排序。

4) 批量操作

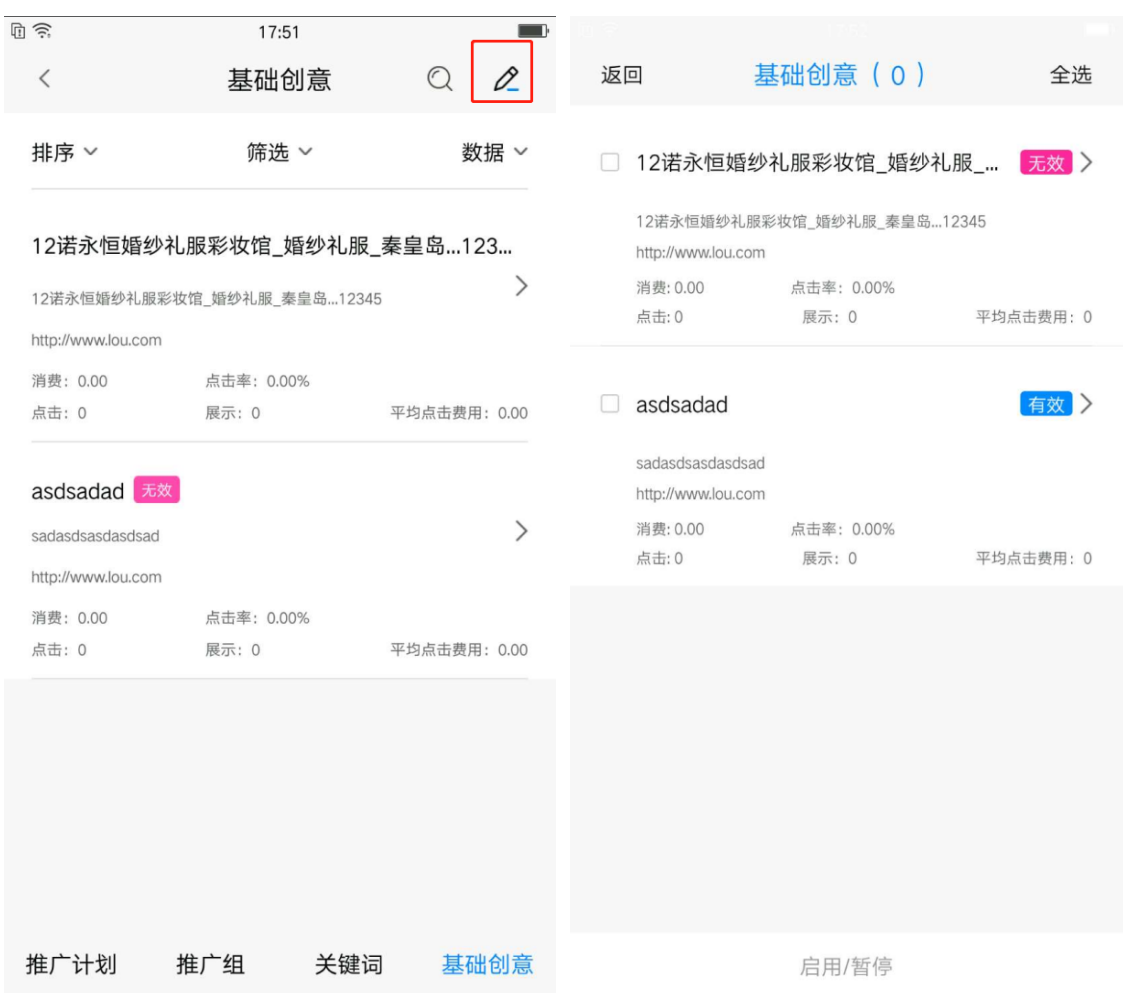

点击右上角铅笔图标可进入批量页面(如右图),点击创意任意位置可进行勾选。选中后上 方创意后括号内显示选中创意数量。下方操作栏可选择:启用/暂停。确认修改后会有对应浮窗提 示修改结果。

5)基础创意详情页

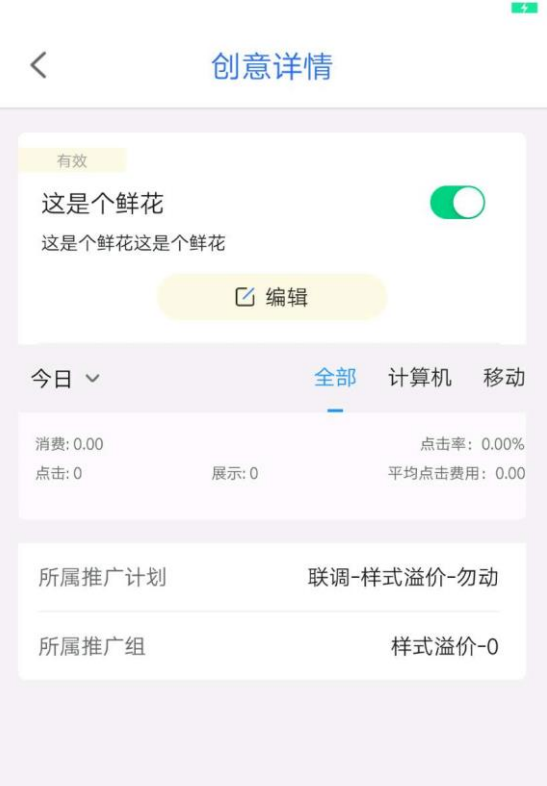

点击基础创意下钻至基础创意详情页,页面包括创意标题、创意描述、创意状态、审核状态、展 示、点击、消费、点击率、平均点击费用以及所属推广计划和推广组,披露今日/昨日/最近 7 日分设 备数据。

6)基础创意启用/暂停

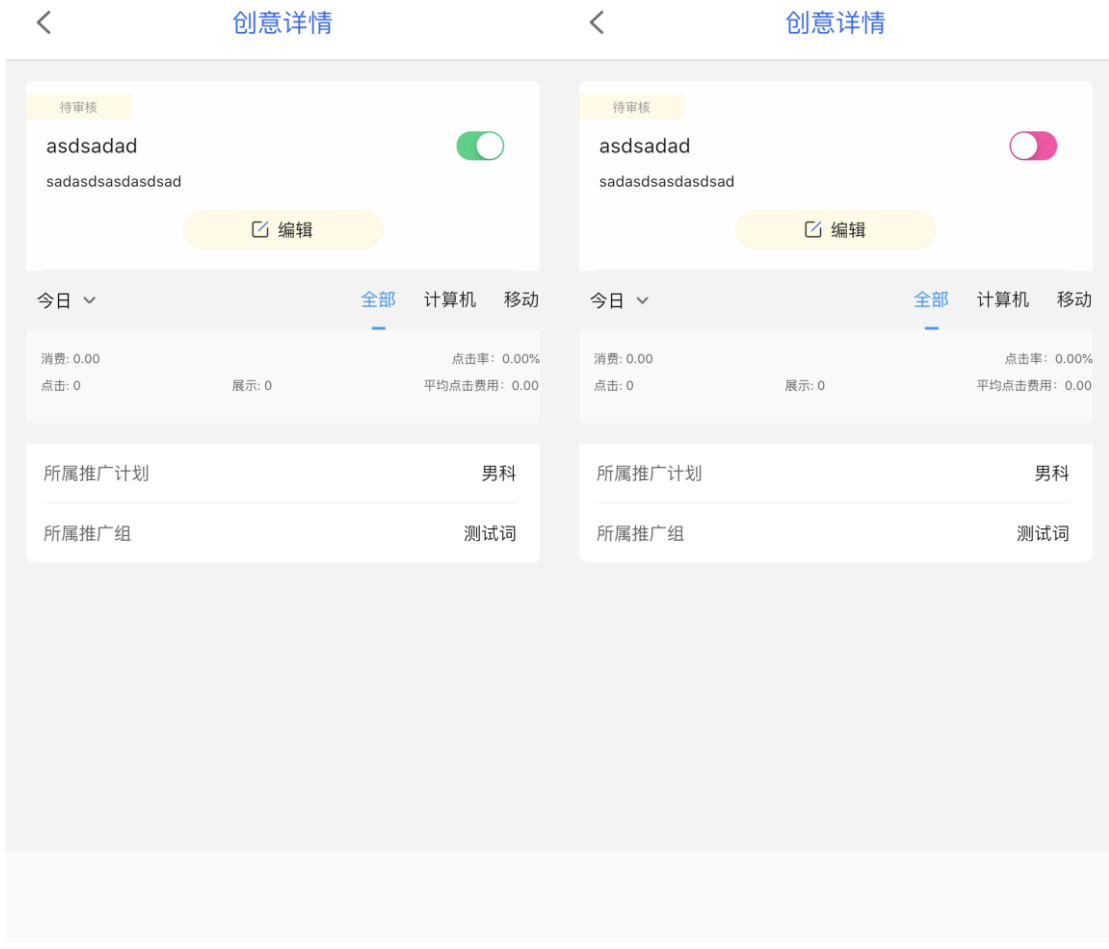

基础创意右侧按钮控制启用/暂停,创意正常开启为**绿色**,创意暂停 Android 为**粉色**、ios 为灰色。

#### )创意标题/描述编辑

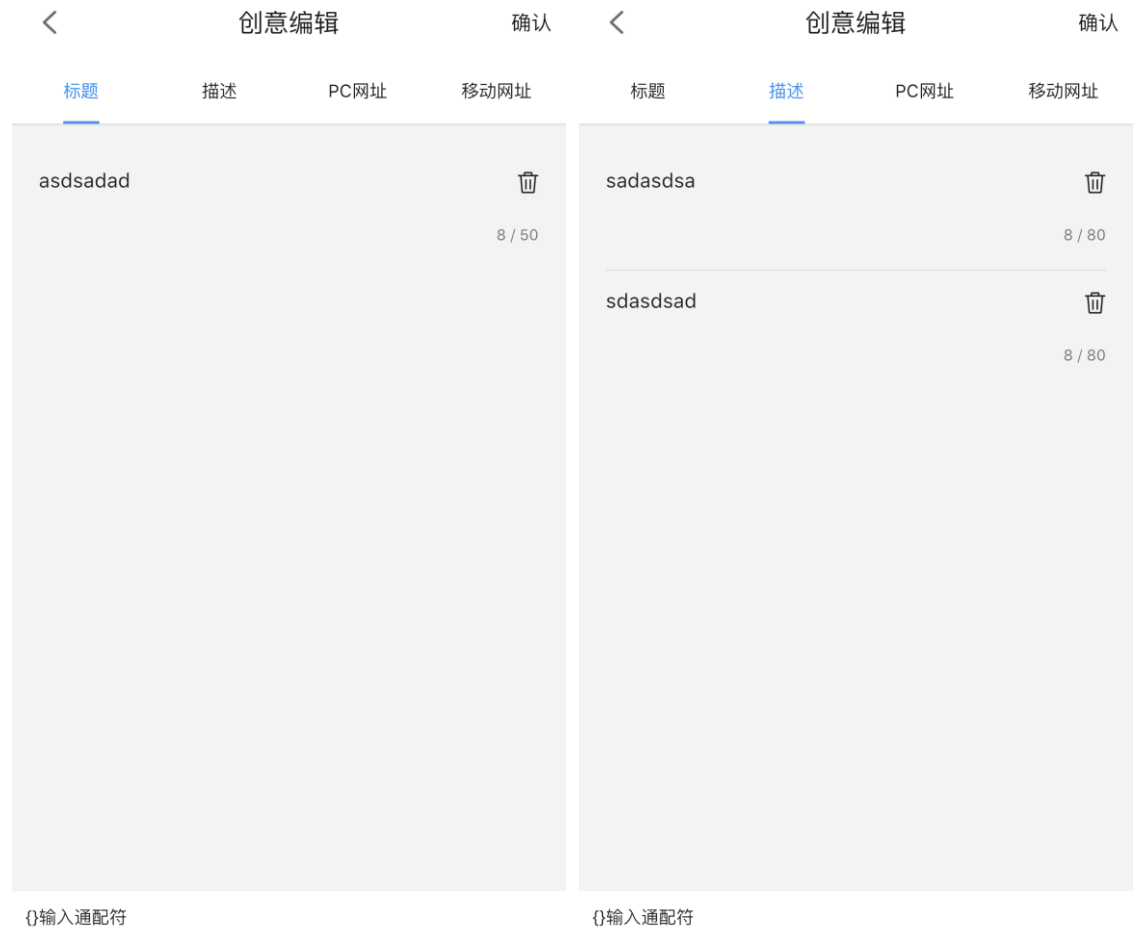

点击基础创意详情页中的编辑进入到编辑页面。可对标题和描述进行删除和修改,也能插入通配

符。标题最多可输入 50 个字符,描述最多可输入 80 个字符。

8)创意 PC/移动网址编辑

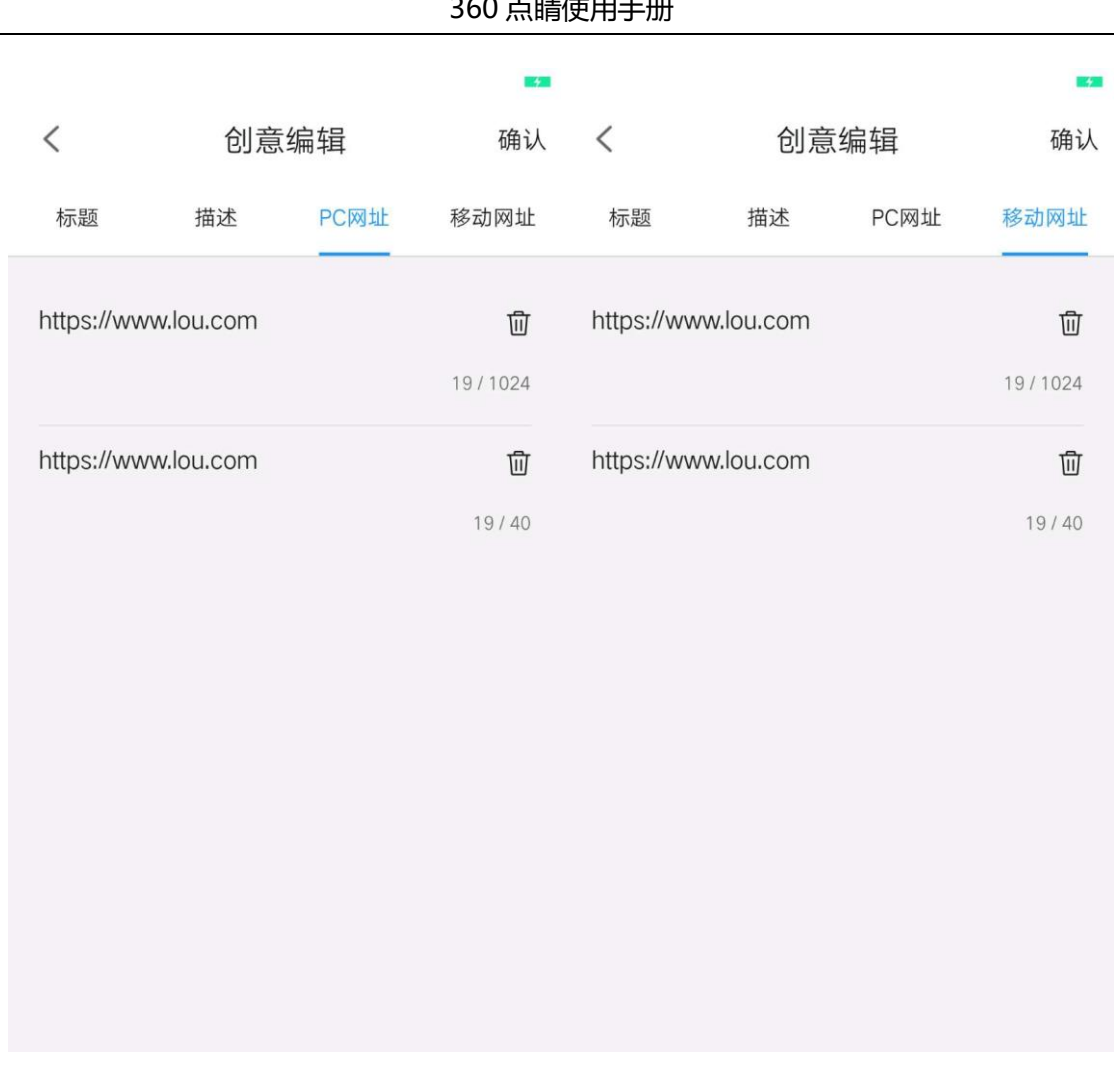

点击基础创意详情页中的编辑进入到编辑页面。可对 PC 和移动网址进行删除和修改。

# <span id="page-63-0"></span>**8.我的**

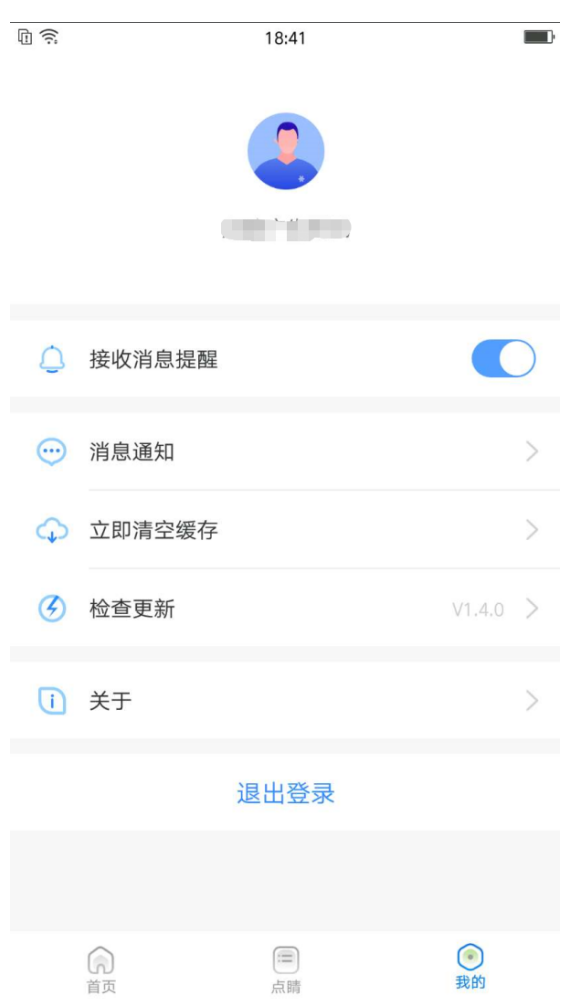

为保证用户更良好的体验,设置页面包括了接收消息提醒、消息通知、立即清空缓存、检查更新、关 于。

# <span id="page-63-1"></span>**8.1 接收消息提醒**

接收消息提醒设置默认开启,当锁屏时推送消息通知。点击"接收消息提醒"的开关按钮,可关闭提 醒设置,此时不再推送消息通知。(当 360 点睛与手机系统同时开启时,才能接收提醒。若二者其一没 有开启。则无法收到提醒。)

# <span id="page-64-0"></span>**8.2 消息通知**

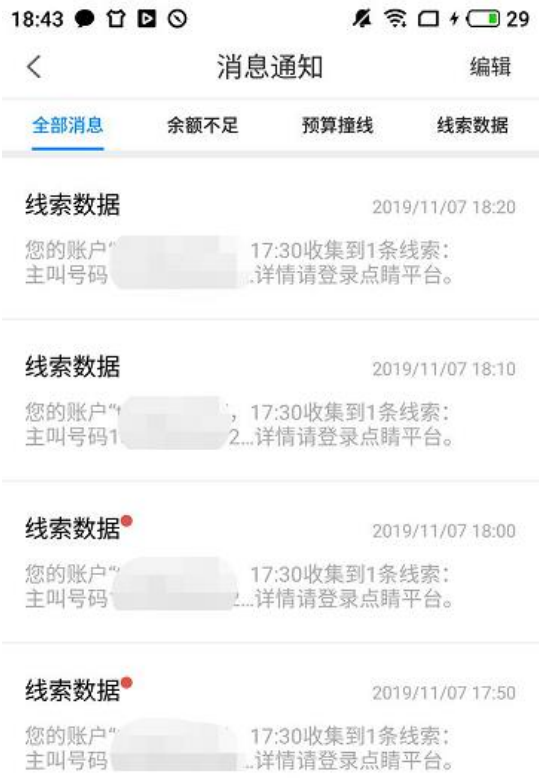

点击消息通知下钻至消息通知页面,默认显示全部类型的消息。若有新消息未读,则提示以"红点"作 为提示,每条消息右上方显示消息发生的具体时间。点击右侧编辑可进行多选,并在下方进行删除、全 选、已读操作。

消息通知包括:搜索推广账户预算撞线、推广计划预算撞线、账户余额不足、线索数据。

# <span id="page-65-0"></span>**8.3 立即清空缓存**

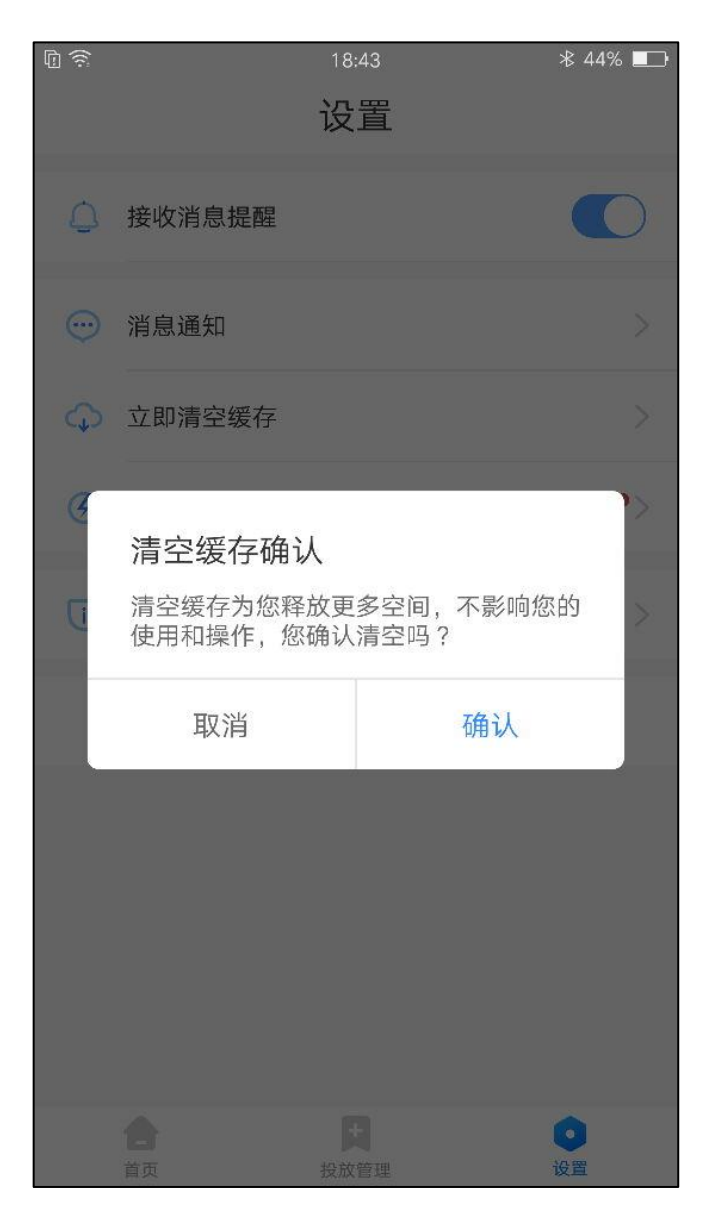

为保证 360 点睛的正常操作, 用户可手动对 APP 的缓存进行清理, 点击立即清空缓存, 会出现提示弹

窗提示。

# <span id="page-66-0"></span>**8.4 检查更新**

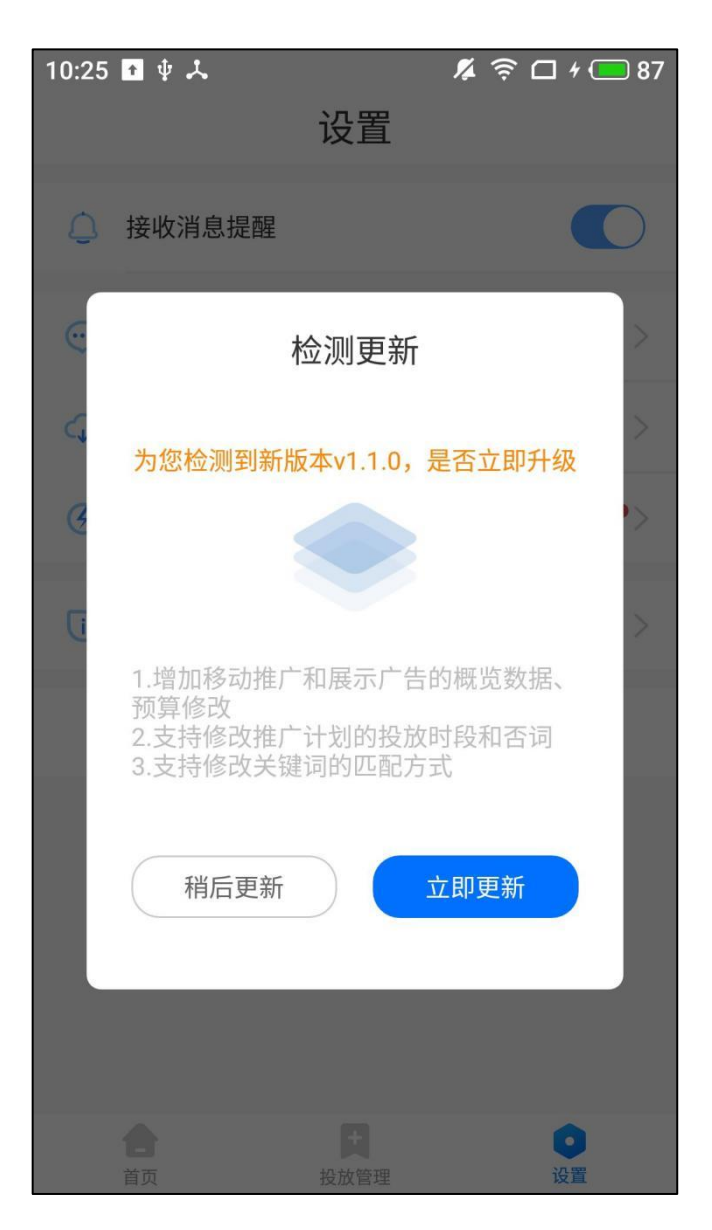

当 360 点睛发布新版本,检查更新右侧会出现"红点"作为提示。点击检查更新会出现更新弹窗。

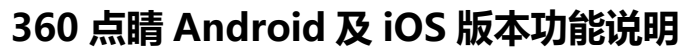

<span id="page-67-0"></span>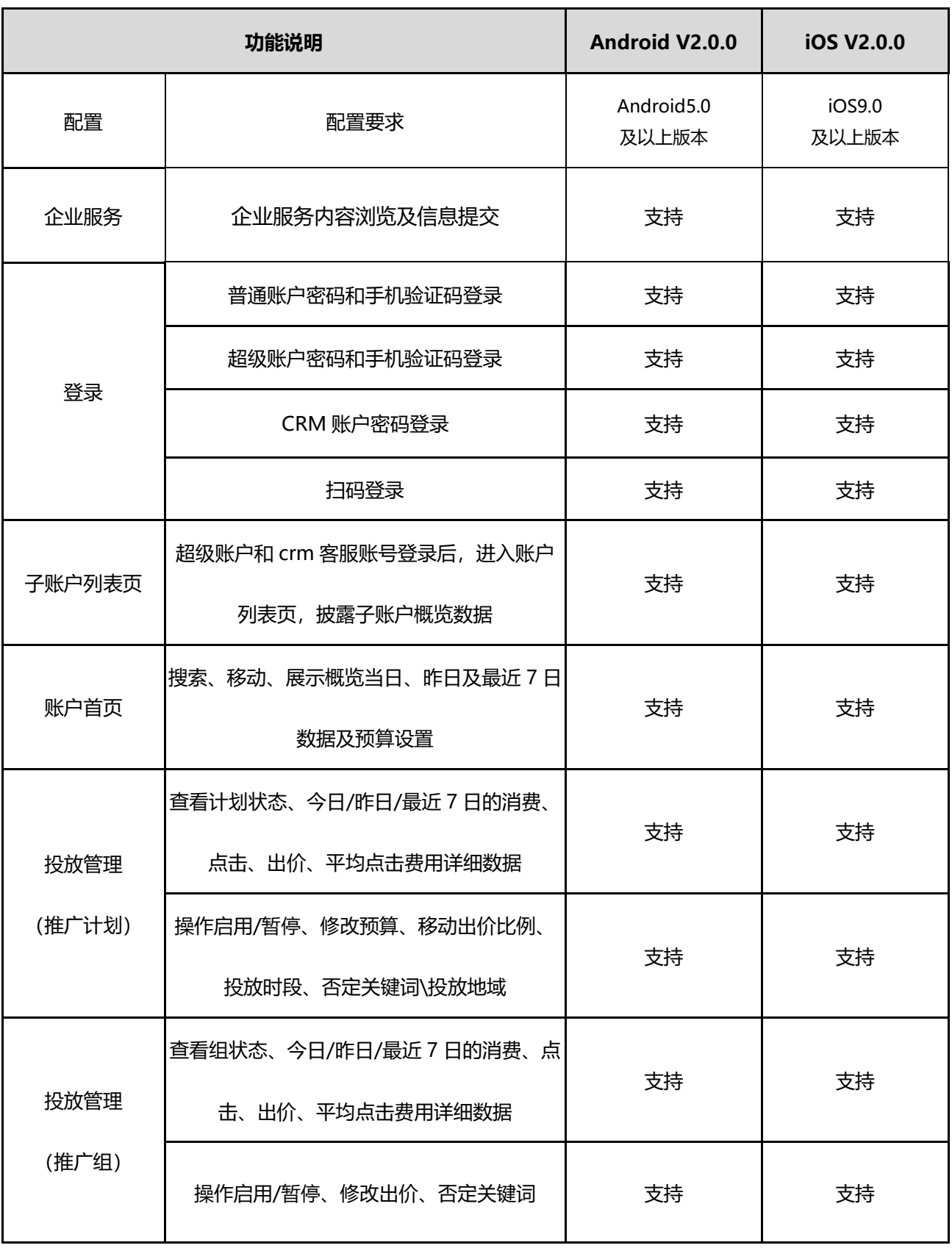

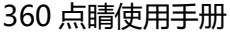

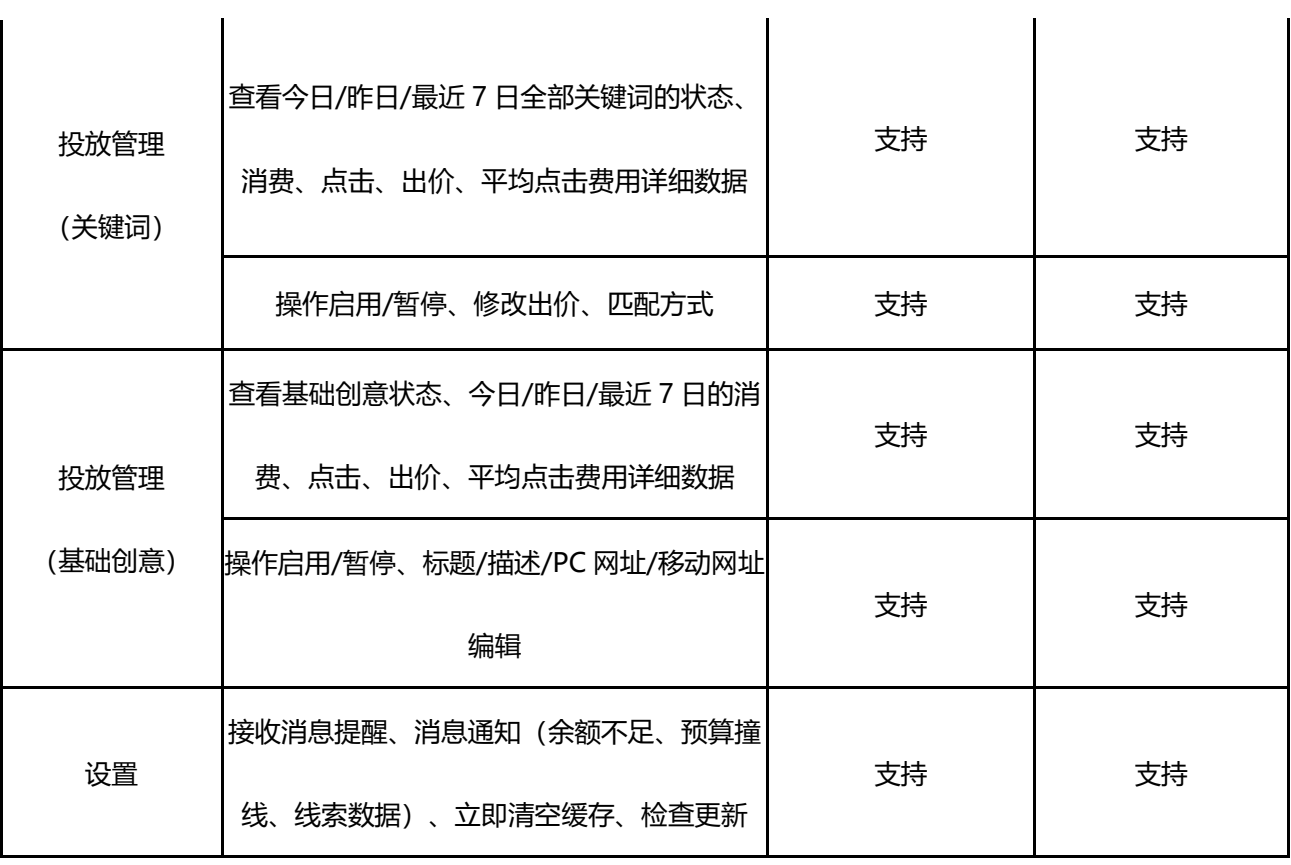